# **МАШИНА ДЛЯ ИСПЫТАНИЯ МАТЕРИАЛОВ НА РАЗРЫВ И ПРОДАВЛИВАНИЕ**

# **МРП-20**

# **РУКОВОДСТВО ПО ЭКСПЛУАТАЦИИ**

**АИФ 2.782.012 РЭ**

#### **Современные аппараты для контроля качества нефтепродуктов**

Благодарим Вас за приобретение и использование **МРП-20** –машины для испытания материалов на разрыв и продавливание (далее машина).

с 1959 г. производит и поставляет аппараты для контроля качества нефтепродуктов в лаборатории заводов, аэропортов, пред-приятий топливноэнергетического и дорожно-строительного комплекса, а также министерства обороны.

Наши аппараты реализуют СТАНДАРТНЫЕ МЕТОДЫ, прошли метрологическую аттестацию и являются средствами реализации методов контроля качества согласно МИ 2418-97 «Классификация и применение технических средств испытаний нефтепродуктов».

В аппаратах предусмотрены специальные решения, позволяющие реализовывать кроме стандартных методов и методы для выполнения исследований, что особенно важно при разработке новых видов продукции. применяются новейшие технологии и компоненты для обеспечения стабильно высокого качества аппаратов, удобства их эксплуата-ции, с целью сокращения затрат времени на испытания и повышения эффективно-сти Вашей работы.

В приобретенной Вами машине применены лучшие достижения в разработках изделий данного типа:

- современная микропроцессорная система управления с преимущественным использованием импортных комплектующих и узлов повышенной надёжности;
- графический дисплей, система подсказок и самодиагностики повышают удобство Вашей работы, а также позволяют сократить время на освоение машины для испытания материалов на разрыв и продавливание;
- высокостабильный силоизмерительный датчик с защитой от перегрузки;
- автоматический контроль параметров во время испытания образца, а также передача их на персональный компьютер по беспроводному интерфейсу, или через интерфейс RS-232;
- сохранение в энергонезависимой памяти результатов испытаний;
- интеграция в Лабораторную Информационную Систему **ЛИС<sup>2</sup>** .

 $2$  поставляется по отдельному заказу.

# **ПОДСИСТЕМА БЕСПРОВОДНОГО ИНТЕРФЕЙСА**

Подсистема беспроводного интерфейса (ПБИ) предназначена для автоматизации работы лаборатории контроля качества нефтепродуктов.

Подсистема реализует функции автоматической передачи на ПК по беспроводному каналу связи (стандарт IEEE 80 2.15.4/ ZigBee) результатов испытаний с аппаратов, находящихся в лаборатории (максимальная дальность связи в помещении – 100 м, количество аппаратов в сети - до 650 00 ); надежного хранения полученной от аппаратов информации в единой базе данных; удобного, стандартизованного представления этой информации пользователю (в табличном, графическом, печатном виде); средства для эффективной работы с результатами испытаний, средства для расчета точностных характеристик по стандартным методам.

Аппараты оснащены программно-аппаратными средствами, обеспечива-ющими работу аппарата с ПБИ $1$ .

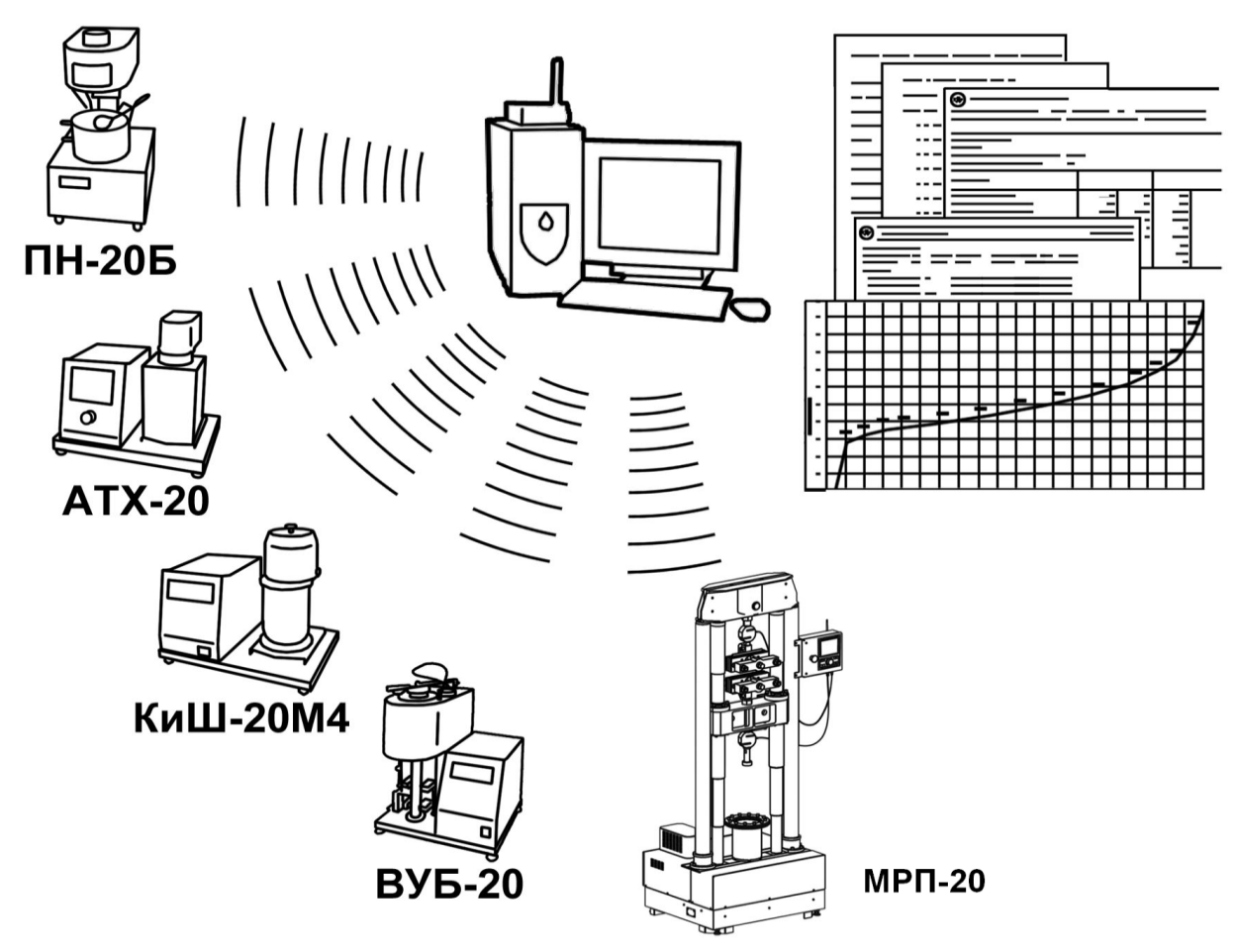

Для работы системы необходимо приобрести и установить радиомодем с USB интерфейсом и программное обеспечение для персонального компьютера. Программное обеспечение включает в себя драйвер протокола передачи данных и программу **ЛИНК**<sup>3</sup> .

Результаты испытаний автоматически передаются в базу данных, что упрощает доступ к данным и графикам, позволяет повысить качество работы, а также избавляет от большинства рутинных операций.

<sup>1</sup> поставляется по отдельному заказу.

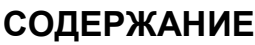

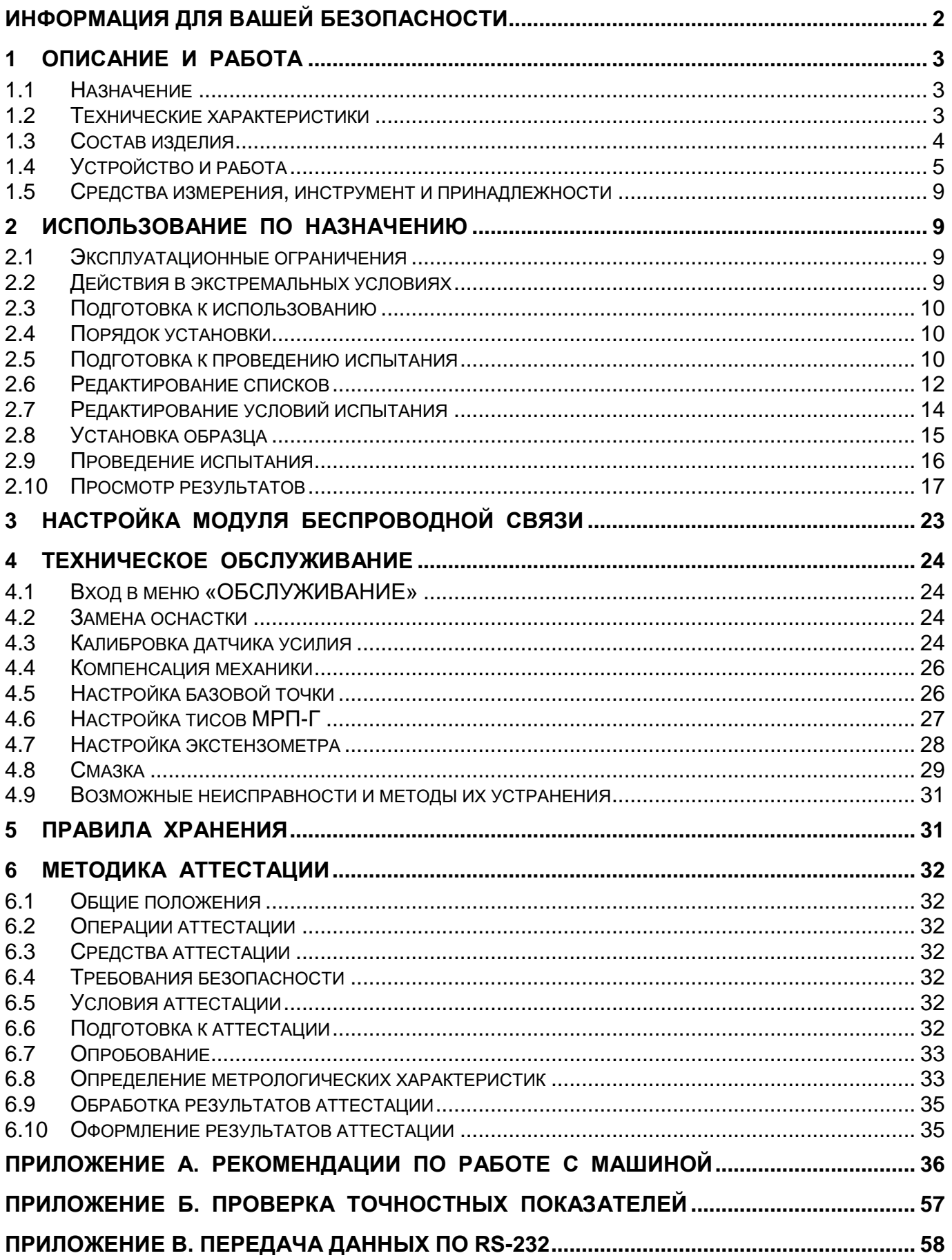

# **ИНФОРМАЦИЯ ДЛЯ ВАШЕЙ БЕЗОПАСНОСТИ**

# <span id="page-5-0"></span>**ВНИМАНИЕ!**

- во время работы машина должна быть **заземлена подключением к клемме заземления**, а также **подключена к евророзетке, имеющей заземление.** В качестве шины заземления использовать контур заземления, не связанный с силовым.
- при работе с машиной обслуживающий персонал должен выполнять правила техники безопасности при работе с электрическими установками с напряжением до 1000 В.

# **ЗАПРЕЩАЕТСЯ!**

- размещение любых предметов на траверсе и под траверсой во избежание их разрушения и возможного перекоса траверсы и заклинивания привода.
- включение машины при снятом кожухе. При выполнении работ, связанных со снятием кожуха, необходимо отключить питание машины и вынуть сетевую вилку из розетки.
- во время испытания прикасаться к подвижным частям и рабочим поверхностям машины во избежание травм (машина развивает нагрузку до 10 тонн).
- включение машины после попадания посторонних предметов внутрь технологического блока до их извлечения. При попадании в технологический блок жидкости перед включением просушить машину не менее 3х часов.
- включение машины ранее, чем через 5 минут после выключения во избежание выхода машины из строя.

# **1 ОПИСАНИЕ И РАБОТА**

#### <span id="page-6-1"></span><span id="page-6-0"></span>1.1 **Назначение**

Машина предназначена для механических испытаний растяжением и продавливанием в соответствии со следующими методами:

- отраслевой дорожный методический документ ОДМ 218.5.006-2010 «Рекомендации по методикам испытаний геосинтетических материалов в зависимости от области их применения в дорожной отрасли»;
- ГОСТ Р 55030-2012 «Дороги автомобильные общего пользования. Материалы геосинтетические для дорожного строительства. Метод определения прочности при растяжении»;
- ГОСТ 32491-2013 «Материалы геосинтетические. Метод испытания на растяжение с применением широкой ленты».

#### <span id="page-6-2"></span>1.2 **Технические характеристики**

#### Предельные показатели Паблица [1.](#page-6-0)1

Показатель Единицы измерения Значение Наибольшая нагрузка на растяжение  $\vert$  кН  $\vert$  100<sup>1</sup> Наибольшая нагрузка на продавливание  $\blacksquare$  $5<sup>2</sup>$ Нижний предел измеряемой нагрузки (относительнижний предел измеряемой нагрузки (относитель-<br>но верхнего предела измерения) и при применения и при применения и при применения и при при при при Скорость перемещения траверсы и приведения при мм/мин от 5 до 100 Рабочий ход траверсы ми против при принцип при принцип и при принцип в тема 500<sup>4</sup>

#### Массо-габаритные характеристики  $\blacksquare$   $\blacksquare$   $\blacksquare$

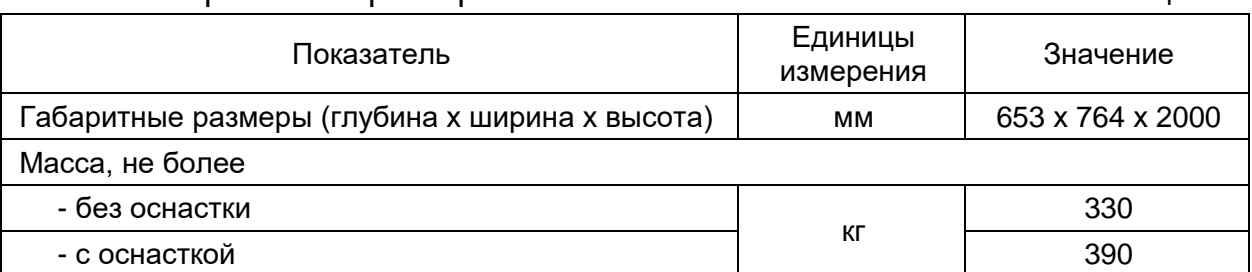

Точностные характеристики Петропольского при таблица [1.](#page-6-0)3

| Показатель                                              | Единицы<br>измерения               | Значение | Средство<br>измерения                   |
|---------------------------------------------------------|------------------------------------|----------|-----------------------------------------|
| Предел допускаемой погрешности<br>измерения нагрузки    | $%$ от верхнего<br>предела датчика | ±1       | Образцовый<br>динамометр <sup>5</sup>   |
| Предел допускаемой погрешности<br>измерения перемещения | MМ                                 | ±1       | Линейка - 1000<br>$\Gamma$ OCT 427 - 75 |

<sup>1</sup> при установке стандартного оборудования; при установке нестандартного оборудования верхний предел может быть уменьшен;

<sup>&</sup>lt;sup>2</sup> при установке стандартного оборудования; по дополнительному заказу нагрузка может быть увеличена до 20 кН;

 $3$  относительно верхнего предела измерения при установке стандартного оборудования;

<sup>4</sup> без учёта установленного оборудования.

 $5$  по дополнительному заказу на машину могут быть установлены датчики с другим пределом измерения; образцовые динамометры должны соответствовать установленным датчикам.

# Параметры окружающей среды Параметры Стаблица [1.](#page-6-0)4

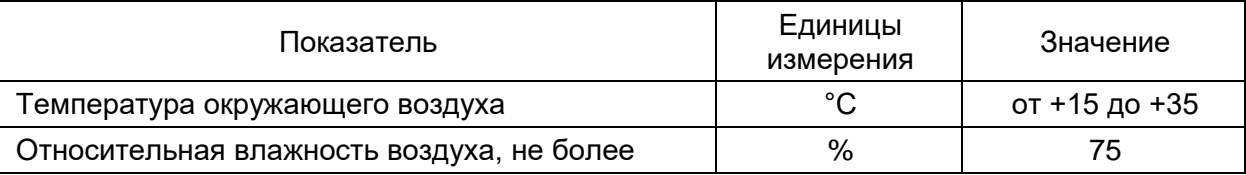

## Параметры питания Таблица [1.](#page-6-0)5

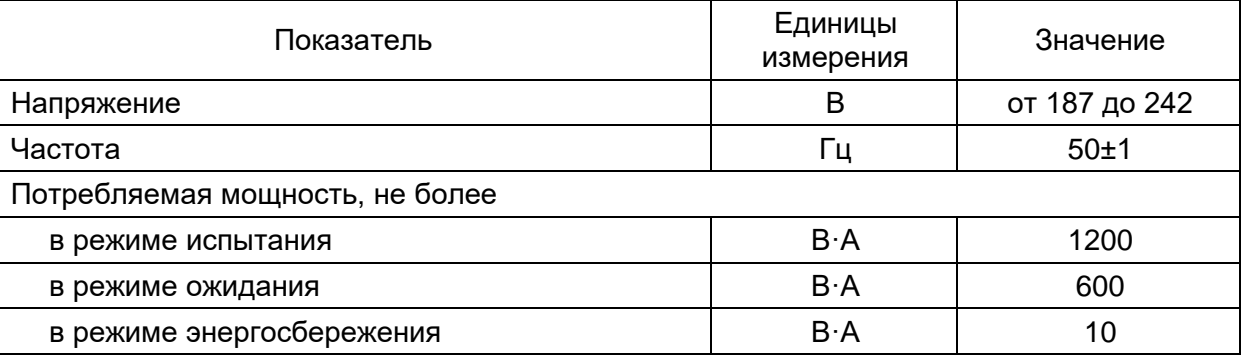

# <span id="page-7-0"></span>1.3 **Состав изделия**

- 1) Машина для испытания материалов на разрыв и продавливание **МРП-20**.
- 2) Эксплуатационные документы
	- руководство по эксплуатации АИФ 2.782.012 РЭ;
	- паспорт АИФ 2.782.0 12 ПС.
- 3) Комплект принадлежностей.

# <span id="page-8-0"></span>1.4 **Устройство и работа**

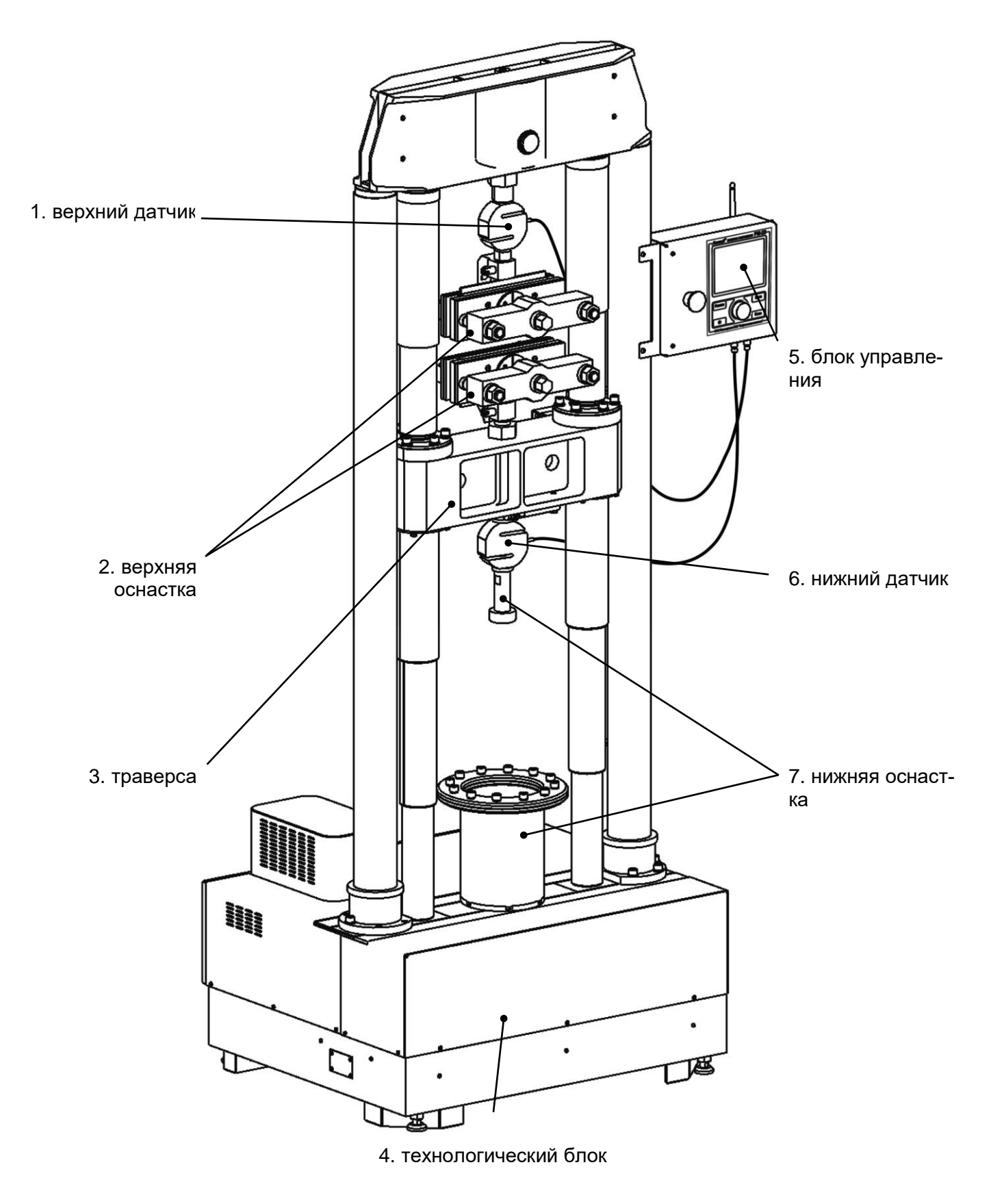

Рисунок [1.](#page-6-0)1 – Общий вид машины

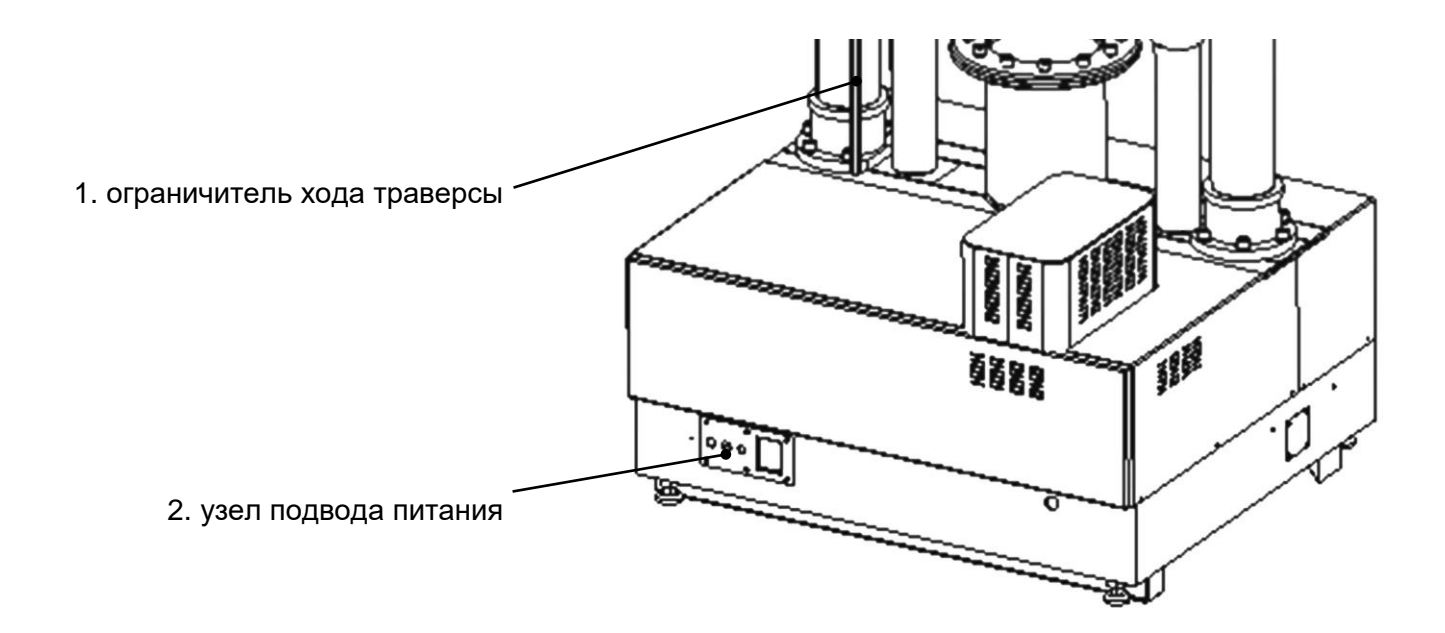

Рисунок [1.](#page-6-0)2 – Вид сзади

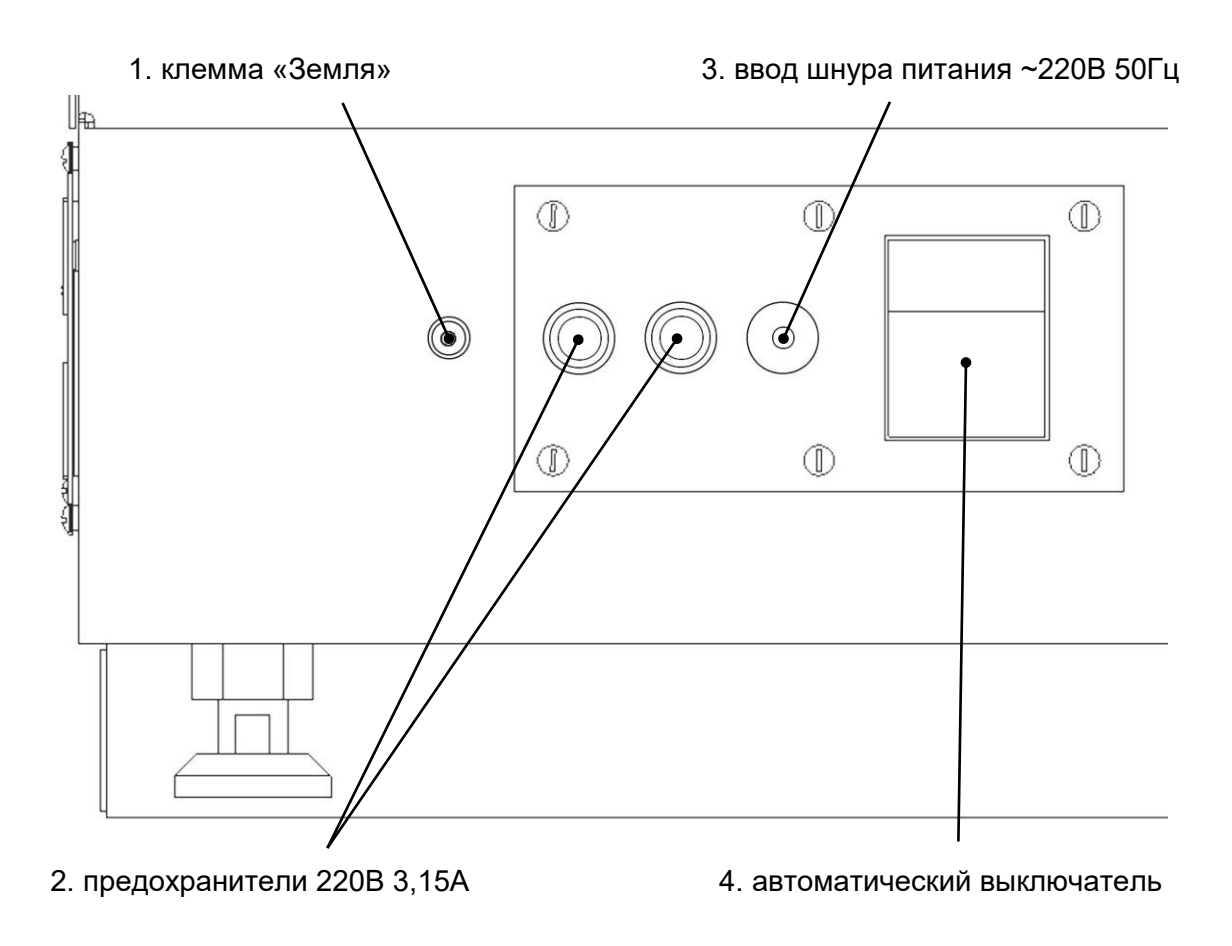

Рисунок [1.](#page-6-0)3 – Узел подвода питания

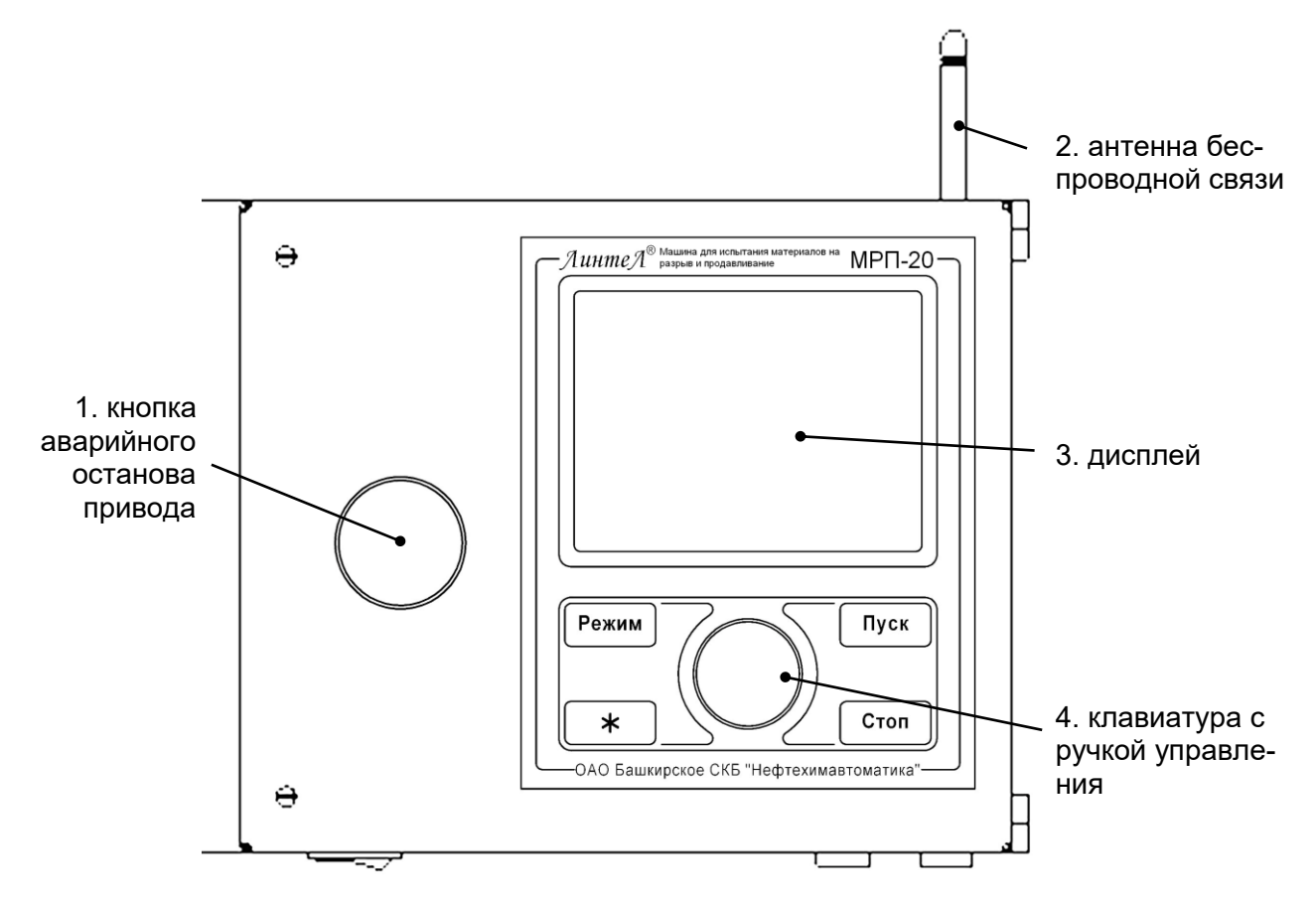

Рисунок 1.4. Блок управления. Вид спереди.

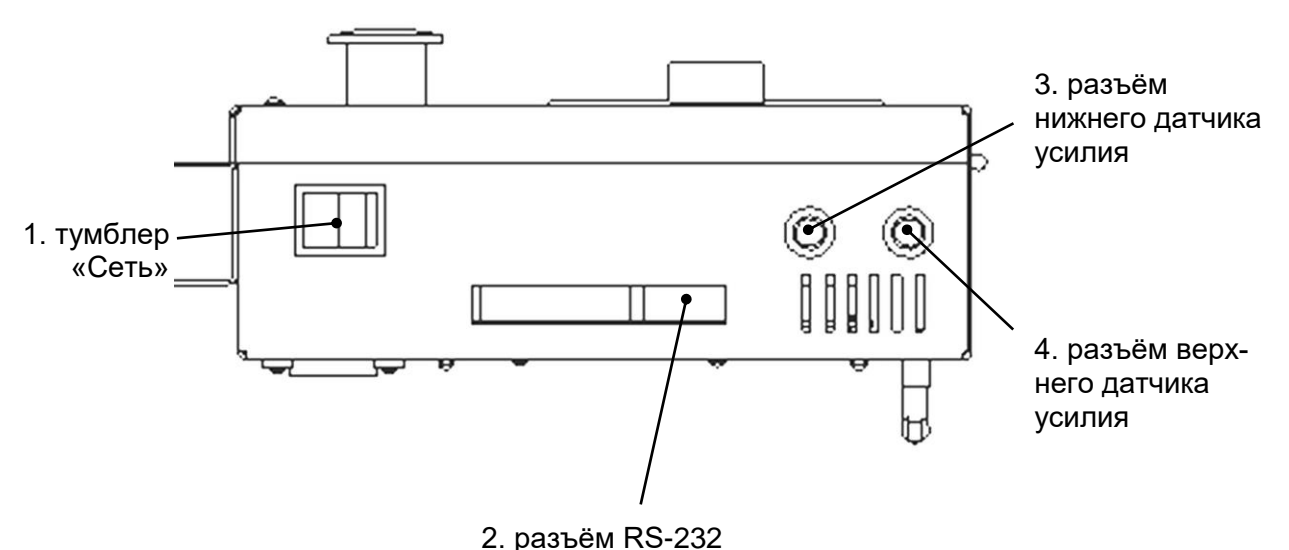

Рисунок 1.5. Блок управления. Вид снизу

В технологическом блоке машины (см. поз. 4 на рисунке 1.1) расположен электромеханический привод. Управляющая электроника находится в блоке управления 5. На передней панели блока управления расположены органы управления машиной – графический дисплей, клавиатура с ручкой управления и кнопка аварийного останова привода. Нагрузка, прикладываемая к образцу во время испытания, измеряется датчиком 1 или 6 и может достигать 100 кН. Рабочий ход траверсы 3 задаётся ограничителем (см. поз. 1 на рисунке 1.2). Узел подвода питания (поз. 2 на рисунке 1.2) включает в себя клемму земля (поз. 1 на рисунке 1.3), предохранители ~220В 3,15А поз. 2, сетевой шнур 3 и автоматический выключатель 4. Внешний вид блока управления и размещённых на нём элементов представлен на рисунках 1.4 и 1.5. На лицевой панели блока управления расположены: кнопка аварийного останова привода (поз. 1 на рисунке 1.4), графический дисплей 3 и клавиатура с ручкой управления 4 для управления машиной. На нижней панели блока управления расположен тумблер «Сеть» (поз. 1 на рисунке 1.5), разъём подключения кабеля RS-232 поз. 2 и разъёмы 3 и 4 для подключения соответственно нижнего и верхнего датчиков усилия. На задней стенке блока управления расположена антенна беспроводной связи (поз. 2 на рисунке 1.4).

После включения машина автоматически устанавливает траверсу в базовую точку для обеспечения заданного расстояния между зажимами оснастки.

Имеется возможность указания фамилии лаборанта и наименования продукта (списки могут содержать до 10 значений); задание этих параметров позволяет повысить информативность результатов. После ввода каждое наименование сохраняется в памяти машины и может быть выбрано при последующих испытаниях.

Испытываемый образец размещается в оснастку, после чего траверса опускается с заданной скоростью до разрушения образца и возвращается в исходное положение.

Машина обеспечивает автоматическое поддержание заданной скорости траверсы и измерение нагрузки и деформации образца.

Во время испытания на дисплей выводятся текущие значения нагрузки и удлинения образца и выводится график нагружения. Одновременно значения нагрузки и удлинения передаются по интерфейсу RS-232 и могут быть сохранены на ПК (соединительный кабель поставляется по дополнительному запросу).

Результаты испытаний и графики сохраняются в памяти машины.

Если лаборатория оснащена подсистемой беспроводного интерфейса *ЛинтеЛ***® ЛИНК<sup>1</sup>** , результаты испытаний, графики и настроечные параметры со всех аппаратов производства АО БСКБ «Нефтехимавтоматика» автоматически передаются по радиоканалу и заносятся в единую базу данных. Достаточно лишь установить на персональном компьютере подсистему *ЛинтеЛ***® ЛИНК**: компьютер может находиться в другой комнате и даже на другом этаже в пределах здания – результаты всё равно будут переданы. При этом не требуется никаких проводов. Применение *ЛинтеЛ***® ЛИНК** позволит Вам значительно повысить качество работы, а также избавит от большинства рутинных операций.

 $1$  Поставляется по отдельному заказу.

#### <span id="page-12-0"></span>1.5 **Средства измерения, инструмент и принадлежности**

Для проверки точностных характеристик датчиков машины необходимы следующие средства измерения:

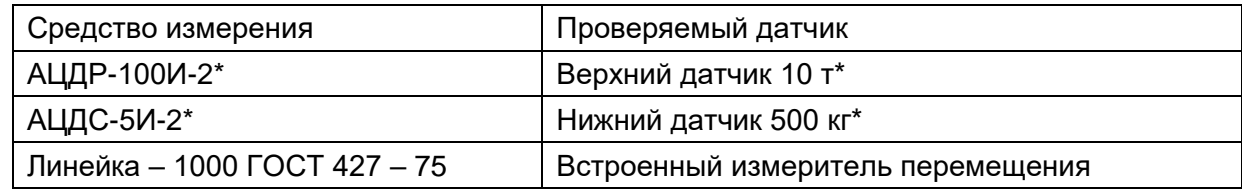

\* по дополнительному заказу на машину могут быть установлены датчики с другим пределом измерения; образцовые динамометры должны соответствовать установленным датчикам.

#### Для обслуживания машины требуется следующий инструмент:

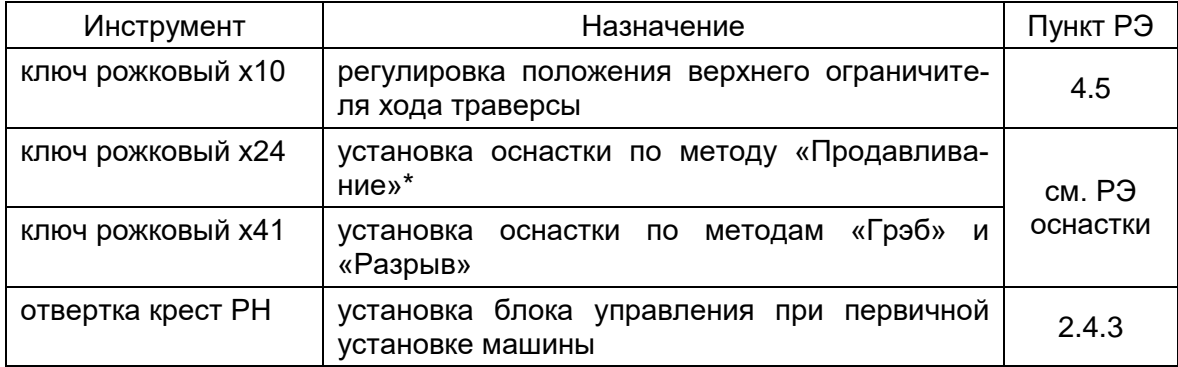

\* инструмент для установки других видов оснастки поставляется вместе с оснасткой по отдельному заказу.

# **2 ИСПОЛЬЗОВАНИЕ ПО НАЗНАЧЕНИЮ**

#### <span id="page-12-2"></span><span id="page-12-1"></span>2.1 **Эксплуатационные ограничения**

- 2.1.1 Машина требует аккуратного обращения и ухода в процессе эксплуатации и обслуживания.
- 2.1.2 Обслуживающий персонал должен:
	- пройти обучение для работы с машиной и получить допуск;
	- знать принцип действия машины;
	- знать правила безопасного обслуживания;
	- знать порядок действий при возникновении сбоя.
- 2.1.3 При работе с машиной обслуживающий персонал должен выполнять общие правила работы с электрическими установками с напряжением до 1000 В.
- 2.1.4 Режим работы непрерывный. После окончания работы машина выключается тумблером «Сеть» на нижней стенке блока управления.

#### <span id="page-12-3"></span>2.2 **Действия в экстремальных условиях**

При попадании жидкостей или посторонних предметов внутрь технологического блока необходимо:

1) выключить машину тумблером «Сеть», выключить тумблер автоматического выключателя на задней стенке (см. поз. 4 на рисунке 1.3);

- 2) вынуть сетевую вилку из розетки;
- 3) снять защитный кожух;
- 4) удалить жидкость или посторонние предметы. Для удаления жидкости рекомендуется использовать сжатый воздух. Чем быстрее будет удалена жидкость, тем больше вероятность сохранения работоспособности машины. После удаления жидкости выдержать не менее 16 часов перед повторным включением;
- 5) установить кожух на место.

# <span id="page-13-0"></span>2.3 **Подготовка к использованию**

- 2.3.1 После внесения машины в упаковочной таре в отапливаемое помещение из зоны с температурой ниже +15°С, машину необходимо выдержать в упаковке не менее 4 ч.
- 2.3.2 Перед эксплуатацией машины произвести следующие работы:
	- освободить машину от упаковки;
	- проверить комплектность поставки, наличие сопроводительной документации, произвести внешний осмотр;

На все дефекты составляется соответствующий акт.

# <span id="page-13-1"></span>2.4 **Порядок установки**

- 2.4.1 Машина выпускается в напольном исполнении: при установке обеспечить устойчивое вертикальное положение по пузырьковому уровню с отклонением не более 0,5 мм/м, при необходимости подкрутить регулируемые ножки.
- 2.4.2 Машина должна быть заземлена подключением к клемме заземления, а также подключена к евророзетке, имеющей заземление. В качестве шины заземления использовать контур заземления, не связанный с силовым.
- <span id="page-13-3"></span>2.4.3 Установить блок управления на правую колонну, зафиксировать четырьмя винтами М5 и подключить к нему все разъёмы;
- 2.4.4 Подключить нижний тензодатчик к блоку управления.
- 2.4.5 Для подключения машины к системе *ЛинтеЛ*®-**ЛИНК** или *ЛинтеЛ*®-**ЛИС<sup>1</sup>** необходимо подключить антенну из комплекта принадлежностей к разъёму на задней стенке блока управления (см. рисунок 1.2).
- 2.4.6 Установить на машину оснастку согласно руководству по эксплуатации на оснастку.

# <span id="page-13-2"></span>2.5 **Подготовка к проведению испытания**

- 2.5.1 Перед работой с машиной рекомендуется ознакомиться с приложением А «Рекомендации по работе с машиной».
- 2.5.2 Включить машину тумблером «Сеть» на нижней стенке блока управления – на дисплее отобразится окно загрузки:

 $1$  Поставляется по отдельному заказу.

ОАО БСКБ "НЕФТЕХИМАВТОМАТИКА" МАШИНА РАЗРЫВНАЯ И ПРОДАВЛИВАЮЩАЯ *ЛинтеЛ* ® МРП-20 (3.04) 450075, г.Уфа, пр.Октября, 149 Телефон: (347)284-27-47 Факс: (347)284-35-81 E-Mail: info@bashnxa.ru Сайт: http://www.bashnxa.ru Skype: neftehimavtomatika

- 2.5.3 Через 10 секунд или при нажатии [Стоп] машина переключится в режим ожидания.
- 2.5.4 Траверса автоматически установится в базовое положение. Для методов **«разрыв»** и **«Грэб»** базовое положение траверсы соответствует расстоянию между зажимами оснастки 100мм, для метода **«продавливание»** базовое положение траверсы определяется удобством эксплуатации и не учитывается во время испытания.
- 2.5.5 В режиме ожидания траверсу можно поднять или опустить вращением ручки управления (см. приложение А).

Для остановки движущейся траверсы нажать [Стоп], для перемещения остановленной траверсы в базовое положение также нажать [Стоп].

2.5.6 В режиме ожидания на дисплее отображается следующая информация:

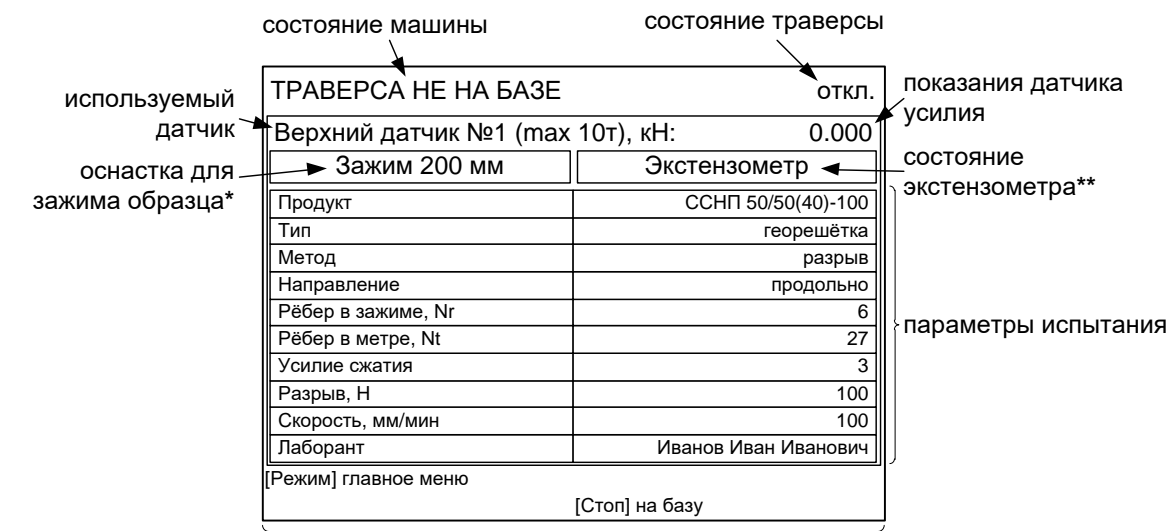

текущие действия для кнопок на блоке управления

- \* если к машине подключены гидравлические тисы *ЛинтеЛ* **® МРП-Г**, то на дисплее отображается соответствующее сообщение;
- \*\* если к машине подключен экстензометр *ЛинтеЛ* **® Экстензометр**, на дисплее отображается соответствующее сообщение.

2.5.7 Для изменения условий испытания или настроек аппарата, а также для просмотра журнала результатов в режиме ожидания нажать кнопку [Режим] на блоке управления – откроется меню:

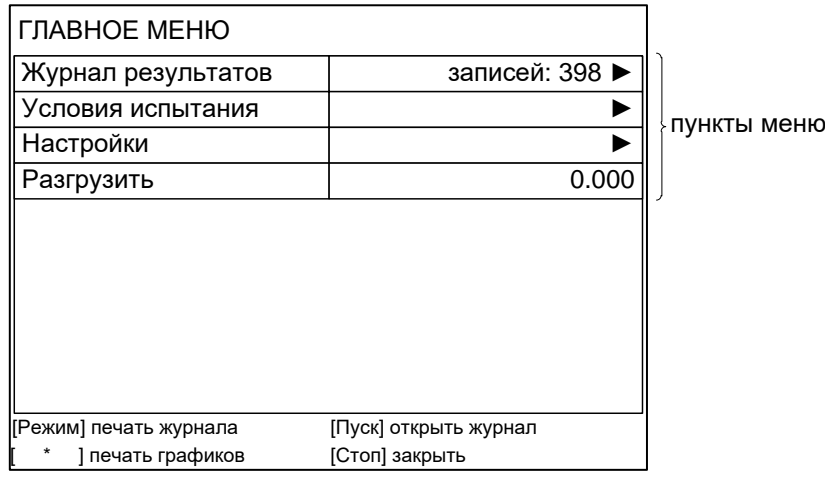

текущие действия для кнопок на блоке управления

Выбранный пункт меню отмечается жёлтым маркером. Для выбора другого пункта меню вращать ручку управления, для выполнения действия над выбранным пунктом меню руководствоваться подсказками в нижней части дисплея.

#### <span id="page-15-0"></span>2.6 **Редактирование списков**

- 2.6.1 Перед испытанием образца в меню «УСЛОВИЯ ИСПЫТАНИЯ» выбираются требуемый продукт и лаборант, выполняющий испытание. Списки продуктов и лаборантов необходимо предварительно заполнить. Для редактирования списков в режиме ожидания нажать [Режим], перейти «ГЛАВНОЕ МЕНЮ» ► «Настройки» ► «Изменить списки», выбрать требуемый список и нажать [Пуск].
- 2.6.2 Каждый элемент списка продуктов включает в себя название, характеристики образцов и параметры испытания.
- 2.6.3 Перед первым испытанием нового продукта необходимо его зарегистрировать. Для этого из меню «Изменить списки» открыть список «Продукты», выбрать пункт «Добавить» и нажать [Режим] – откроется меню настройки параметров продукта:

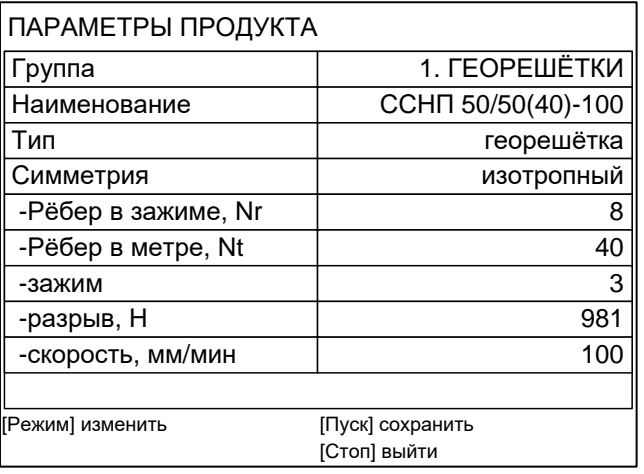

*Группа* для удобства выбора из большой номенклатуры каждому продукту при регистрации может быть сопоставлена одна из 20 групп. Тогда в меню условий испытания после выбора группы список продуктов содержит только те позиции, которые привязаны к данной группе. Если выбрать пункт «**Все продукты**», то в списке продуктов отображаются все продукты. Любая из 20 групп может быть переименована (наименование представляет собой текстовую метку длиной до 20 символов: буквы латинского и русского алфавитов, цифры и дополнительные символы). **Наименование** идентификатор продукта (текстовая метка). **Тип сплошной** / георешётка. *Симметрия* **изотропный** – свойства материала одинаковы в продольном и поперечном направлениях: в этом случае для редактирования доступен один набор свойств продукта. **анизотропный** – свойства в продольном и поперечном направлениях отличаются: доступен

ширина образца.

*Ширина, мм*

*(для сплошных материалов)*

*Рёбер в зажиме, Nr Рёбер в метре, Nt*

количество рёбер в зажиме и в 1 метре материала.

свой набор свойств для каждого направления.

*(для георешёток)*

**Усилие сжатия** значение параметра ориентировочно определяется как усилие разрушения образца, делённое на 10. Например, для образцов, разрушающихся при 20 кН, следует установить значение 2.

> На практике может потребоваться подобрать усилие сжатия, так как существенное влияние на качество зажима оказывают обкладки и материал образца: при неправильно подобранном усилии сжатия образец может выскальзывать из зажимов или передавливаться, что приведёт к неправильным результатам испытания.

*Разрыв, Н* снижение нагрузки на образец, при котором фиксируется его разрыв.

*Скорость, мм/мин:* (для метода **продавливание** параметр не доступен – скорость всегда 50 мм/мин) скорость опускания траверсы во время испытания образца, регулируется в диапазоне [5; 100] мм/мин.

2.6.4 После того, как все параметры продукта заданы, нажать [Пуск] для сохранения продукта в списке.

2.6.5 Для редактирования существующего продукта из меню «Изменить списки» открыть список «Группы продуктов», выбрать группу, к которой привязан интересующий продукт или «Все продукты» и нажать [Пуск]. Затем перейти в меню «Продукты», выбрать интересующий продукт и нажать [Режим] – откроется меню «ПАРАМЕТРЫ ПРОДУКТА». Если требуется полностью удалить продукт, выбрать его в списке и нажать [ \* ].

## <span id="page-17-0"></span>2.7 **Редактирование условий испытания**

2.7.1 Для редактирования параметров испытания в режиме ожидания нажать [Режим], в открывшемся меню выбрать пункт «Условия испытания» и нажать [Пуск]:

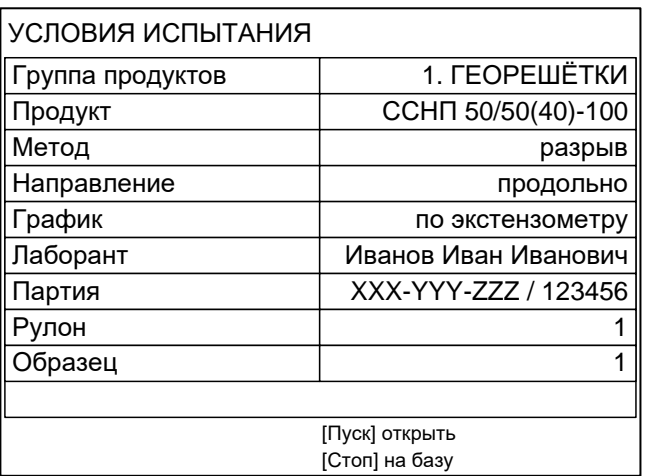

*Группа продуктов* при выборе группы, к которой привязан интересующий продукт, в списке продуктов будут показаны только привязанные к данной группе;

> при выборе пункта «Все продукты» будут показаны все продукты.

- **Продукт** при выборе интересующего продукта автоматически будут заданы параметры испытания, индивидуальные для этого продукта.
- **Метод** при выборе метода «продавливание» параметры «Направление» и «График» не отображаются; испытание выполняется на нижней оснастке.

**Направление если продукт имеет различные свойства в про**дольном и поперечном направлениях, устанавливается соответствующий набор параметров.

*График* **по экстензометру** - при подключенном экстензометре график удлинения и нагрузки на образец строится по показаниям экстензометра.

> **по тисам** - при подключенном экстензометре график удлинения и нагрузки на образец строится по перемещению тисов.

> В обоих вариантах к результату добавляются зажимная длина и удлинение по показаниям экстензометра.

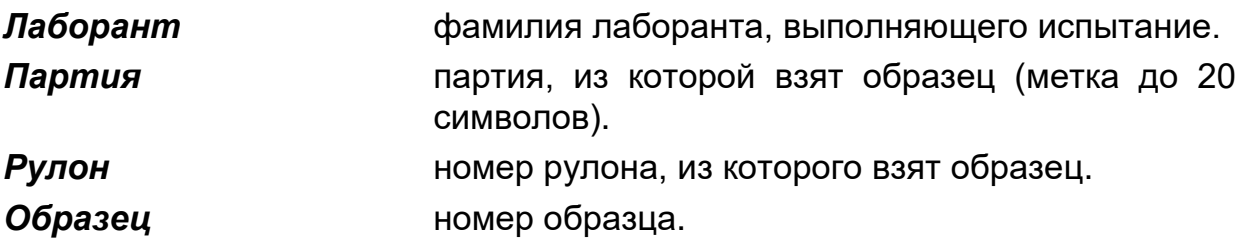

## <span id="page-18-0"></span>2.8 **Установка образца**

- 2.8.1 При установке образца для испытания по методу **«разрыв»** или **«Грэб»**:
	- 1) убедиться, что на дисплее отображаются корректные параметры испытания;
	- 2) убедиться, что номер датчика, отображаемый на дисплее, совпадает с номером фактически установленного датчика, при необходимости отредактировать (см. п. [4.2](#page-27-2) «Замена [оснастки»](#page-27-2));
	- 3) нажать [Стоп] для установки траверсы в базовое положение: в верхнем правом углу дисплея будет написано **«база»;** если отображается символ **« »**, это означает, что траверса остановлена в произвольном положении, в этом случае испытание запустить не удастся до установки траверсы в базовое положение;

если при движении траверсы на датчике усилия изменится нагрузка, траверса будет остановлена.

- 4) при использовании ручной оснастки зажать образец в зажимах, избегая провисания или натягивания образца.
- 5) если к машине подключены гидравлические тисы *ЛинтеЛ* **® МРП-Г**, то для зажима образца нажать [Пуск] на дисплее машины (действие доступно после установки траверсы в базовое положение).

Если при зажатии образца появляется нагрузка на датчик усилия, траверса приподнимается до снятия нагрузки;

#### **ВНИМАНИЕ!**

В базовом положении между траверсой и верхним ограничителем хода должен быть зазор не менее 5 мм (см. п[.4.5](#page-29-1) на странице [26\)](#page-29-1).

Усилие зажима образца гидравлическими тисами регулируется в меню «Тисы» (см. п. [4.6](#page-30-0) на странице [27\)](#page-30-0).

- 2.8.2 При установке образца для испытания по методу **«продавливание»**:
	- 1) убедиться, что в параметрах на дисплее задан метод **«продавливание»**; при необходимости отредактировать;
	- 2) убедиться, что номер датчика, отображаемый на дисплее, совпадает с номером фактически установленного датчика, при необходимости отредактировать (см. п. [4.2](#page-27-2) «Замена [оснастки»](#page-27-2));
	- 3) зажать образец в оснастке, избегая его провисания или натягивания.

# **ВНИМАНИЕ!**

Каждый раз после замены оснастки, датчика или перемещении верхнего ограничителя хода траверсы необходимо выставлять базовое положение траверсы (см. п. [4.5](#page-29-1) [«Настройка базовой точки»](#page-29-1)); в противном случае машина будет неверно определять базовое положение траверсы и зажимную длину образца

#### <span id="page-19-0"></span>2.9 **Проведение испытания**

2.9.1 После установки образца нажать [Пуск] – машина начнёт нагружение образца с заданной скоростью. На дисплее отобразится информация:

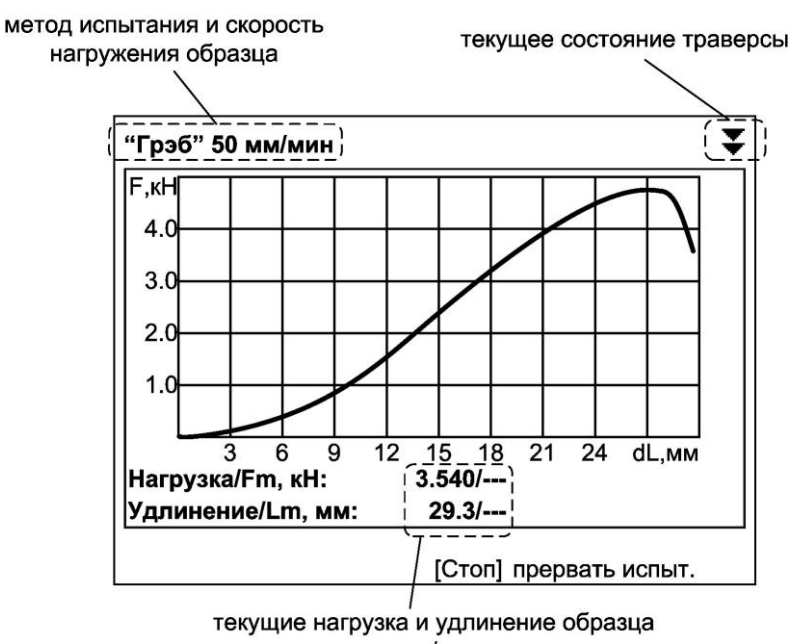

максимальная нагрузка и соответствующее ей удлинение

- 2.9.2 Во время испытания на дисплее отображается график нагружения образца, текущие значения нагрузки и абсолютного удлинения образца, а также максимальная нагрузка и соответствующее ей удлинение.
- 2.9.3 После того, как нагрузка на датчик достигнет максимума и уменьшится на величину, указанную в меню **«Настройки»**, параметр **«Разрыв, Н»** для соответствующего датчика, испытание завершается, на дисплей выводится окно результата:

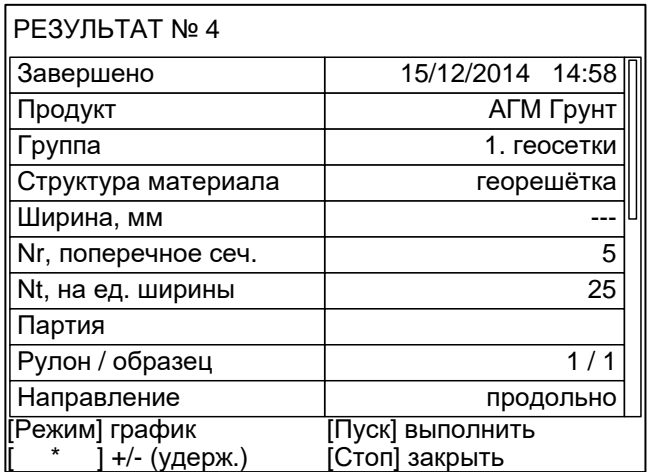

2.9.4 Кроме того, испытание может быть прервано в любой момент по нажатию [Стоп].

Например, испытание может быть остановлено вручную, если после частичного разрушения образца нагрузка снижается недостаточно для автоматической фиксации результата; в этом случае будет предложено сохранить результат:

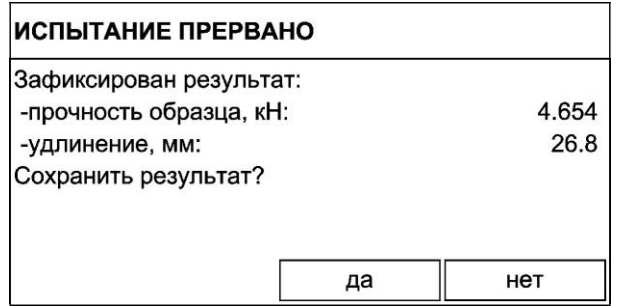

Для подтверждения вращением ручки управления против часовой стрелки выбрать «да» и нажать [Пуск], для отказа нажать [Стоп].

## **ПРИМЕЧАНИЕ:**

Величина деформации образца приводится с учётом предварительного нагружения.

Предварительное нагружение для методов:

**«разрыв»** – деформация обнуляется при нагрузке 1% от максимального нагрузки на образец;

**«Грэб», «продавливание»** – деформация обнуляется при нагрузке 20Н.

- 2.9.5 Из режима просмотра результата можно перейти к просмотру графика по нажатию [Режим], в журнал результатов по нажатию [Пуск] или в режим ожидания по нажатию [Стоп].
- 2.9.6 Если лаборатория оснащена подсистемой беспроводного интерфейса *ЛинтеЛ***® ЛИНК<sup>1</sup>** , результат автоматически передаётся в базу данных. Система *ЛинтеЛ***® ЛИНК** позволяет выполнять автоматическую обработку всех результатов испытаний, полученных на машине, вычисление дополнительных параметров, таких, как фактическая прочность, коэффициент вариации и секущий модуль, а также формировать протокол испытания и паспорт продукта.

# <span id="page-20-0"></span>2.10 **Просмотр результатов**

*2.10.1 Просмотр результатов*

Для просмотра журнала результатов, сохранённых в памяти аппарата, в режиме ожидания нажать [Режим], в открывшемся главном меню вращением ручки управления выбрать пункт «Журнал результатов» и нажать [Пуск] – на дисплее появится список результатов:

 $\overline{a}$ 

 $1$  Поставляется по отдельному заказу.

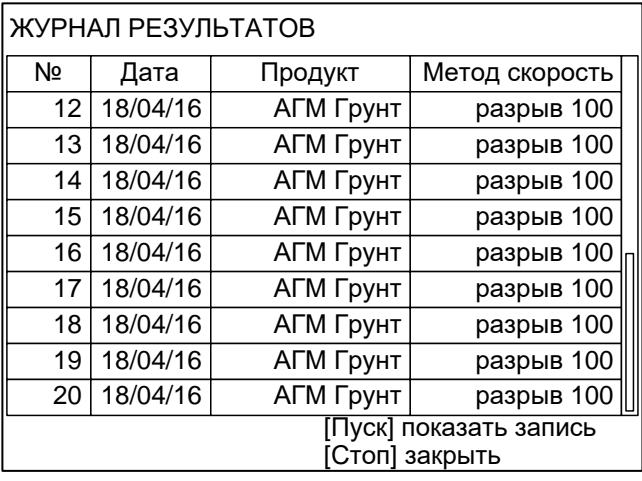

Для подробного просмотра результата выбрать его, вращая ручку управления, и нажать [Пуск]:

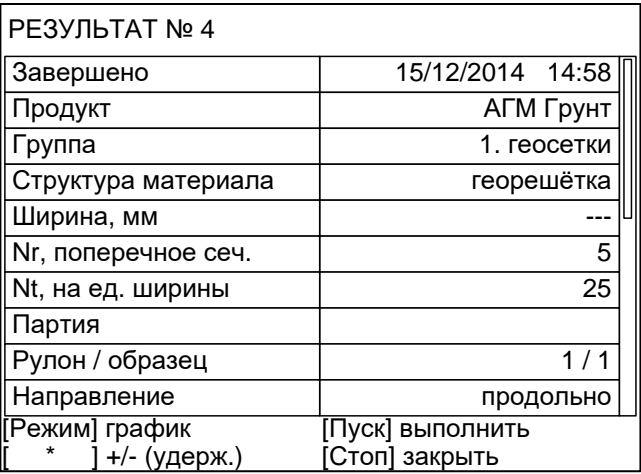

Состав полей результата зависит от метода испытания:

#### **разрыв**

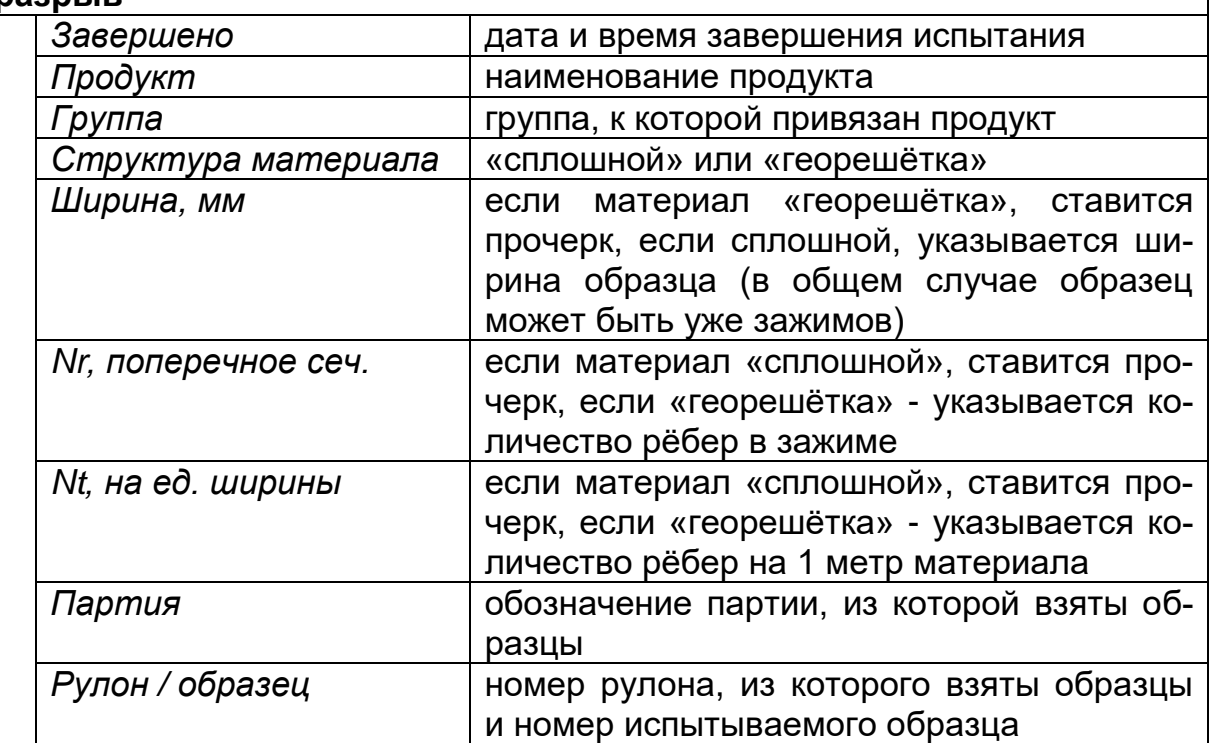

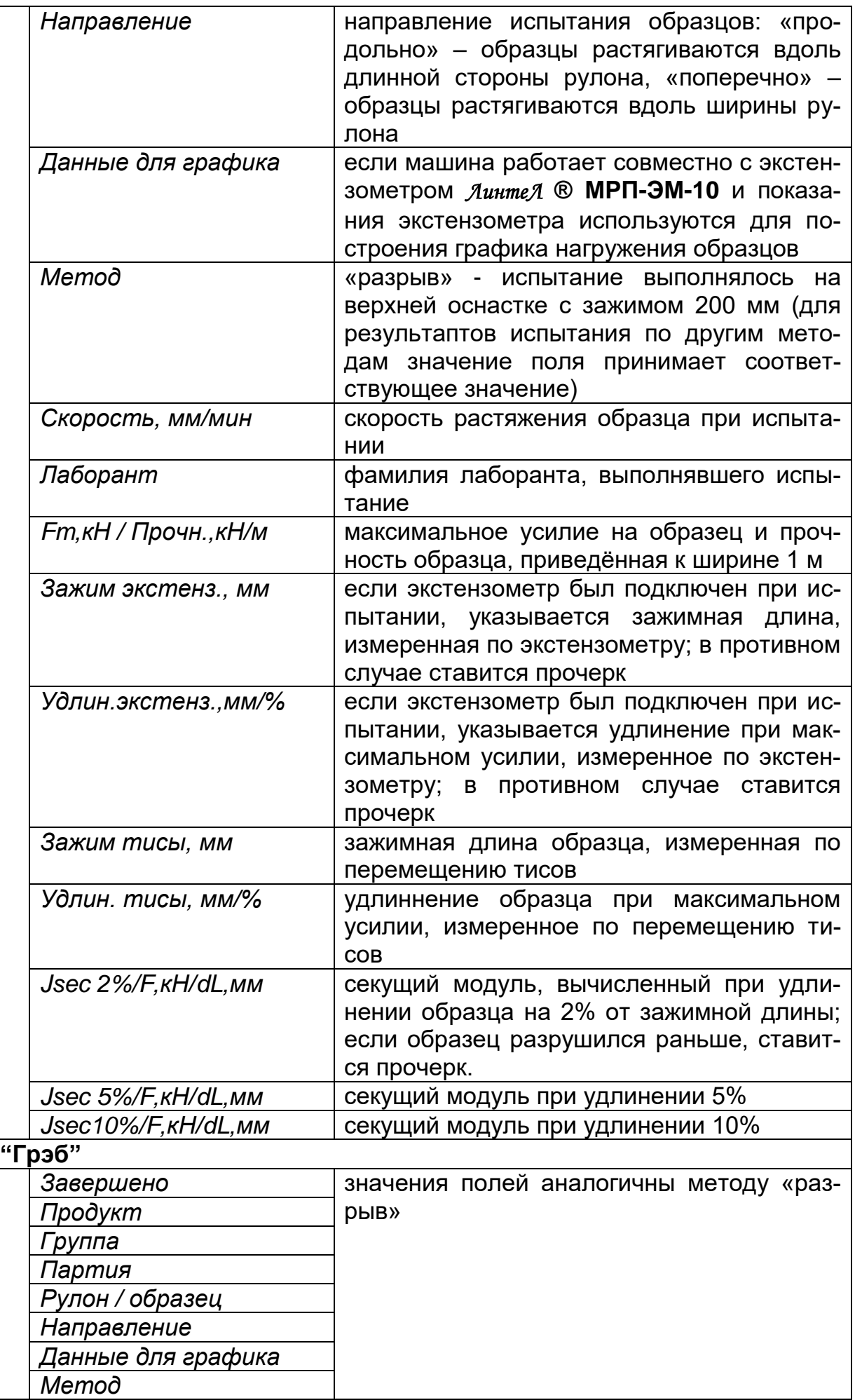

![](_page_23_Picture_144.jpeg)

Для просмотра графика испытания нажать [Режим], для возврата в журнал результатов – [Пуск], для выхода в режим ожидания – [Стоп].

## *2.10.2 Просмотр графика испытания*

При просмотре результата испытания можно перейти к просмотру графика по нажатию [Режим].

![](_page_23_Figure_4.jpeg)

Красная вертикальная линия – маркер,– отмечает выбранную точку графика; параметры «Нагрузка» и «Удлинение» отображают величину нагрузки и удлинения образца (с учётом предварительного натяжения образца), соответствующие выбранной точке графика. Отрицательное удлинение на начальном этапе означает, что образец установлен с провисанием, и соответствует предварительному нагружению образца.

### Для изменения масштаба графика:

- 1) активировать режим масштабирования нажать [Режим]: подсказка для кнопки изменится на «масштаб»;
- 2) выбрать ось, по которой требуется изменить масштаб нажать [ \* ]: подсказка для кнопки изменится на название масштабируемой оси;
- 3) задать требуемый масштаб вращением ручки управления.

## Для сдвига графика:

- 1) активировать режим сдвига нажать [Режим]: подсказка для кнопки изменится на «сдвиг»;
- 2) выбрать требуемую точку графика, вращая ручку управления.

Для возврата в режим просмотра результата нажать [Пуск].

Для выхода из режима просмотра результатов нажать [Стоп].

# *2.10.3 Печать результатов*

Если лаборатория оснащена подсистемой беспроводного интерфейса *ЛинтеЛ***® ЛИНК<sup>1</sup>** , результаты и графики нагружения автоматически будут переданы в единую базу данных по радиоканалу. Компьютер с установленной подсистемой может находиться в другом помещении и даже на другом этаже в пределах здания. Более того, на момент завершения испытания компьютер может быть выключен: данные будут переданы, как только появится возможность. При этом не требуется вмешательство оператора, не нужны провода. Количество аппаратов, одновременно опрашиваемых с одного компьютера, практически не ограничено. На основе данных, собранных с аппаратов и хранящихся в единой базе данных, просто и легко формируется отчётная документация, соответствующая стандартам.

Хранящиеся в памяти машины результаты могут быть переданы на ПК по интерфейсу RS-232. Для этого на компьютере должна быть настроена программа Hyper Terminal, входящая в стандартный набор программ Windows 98/XP (см. приложение В), и машина должна быть подключена к компьютеру стандартным кабелем RS-232 (поставляется по дополнительному заказу).

Для передачи результатов испытаний на ПК в режиме ожидания нажать [Режим], в открывшемся главном меню выбрать пункт «Журнал результатов» и нажать [Режим]: все результаты, сохранённые в памяти машины, будут переданы на ПК. Для передачи графиков нажать [ \* ].

# *2.10.4 Обработка результатов*

Во время испытания машина фиксирует следующие параметры:

| Параметр       | Метод<br>испытания | Примечание |                                                         |  |  |  |  |
|----------------|--------------------|------------|---------------------------------------------------------|--|--|--|--|
| Зажимная длина |                    |            | «разрыв», значение соответствует расстоянию между верх- |  |  |  |  |

 $1$  Поставляется по отдельному заказу.

 $\overline{a}$ 

![](_page_25_Picture_215.jpeg)

В памяти машины хранится около 400 последних результатов. Для предотвращения потери более старых результатов необходимо воспользоваться подсистемой беспроводного интерфейса *ЛинтеЛ***® ЛИНК<sup>1</sup>** (ПБИ). ПБИ также предоставляет возможность сортировки результатов по различным критериям, и дополнительной обработки для формирования отчётов.

l

 $1$  поставляется по отдельному заказу

# **3 НАСТРОЙКА МОДУЛЯ БЕСПРОВОДНОЙ СВЯЗИ**

<span id="page-26-0"></span>Если лаборатория оборудована подсистемой беспроводной связи *ЛинтеЛ***® ЛИНК<sup>1</sup>** , результаты испытаний, хранящиеся в энергонезависимой памяти машины, будут автоматически передаваться по радиоканалу на сервер. Для этого в меню машины достаточно выставить номер канала и сети.

3.1 Для настройки параметров беспроводной связи в режиме ожидания нажать [Режим], в открывшемся главном меню при помощи ручки управления и кнопки [Пуск] выбрать пункт «Настройки» ► «Беспроводная связь» – откроется меню настройки модуля беспроводной связи:

![](_page_26_Picture_126.jpeg)

![](_page_26_Picture_127.jpeg)

- <span id="page-26-1"></span>3.2 Вращением ручки управления выбрать параметр «Номер канала».
- 3.3 Нажать [Режим] для входа в режим редактирования.
- 3.4 Вращением ручки управления выставить требуемое значение параметра.
- <span id="page-26-2"></span>3.5 Нажать [Пуск] для подтверждения заданного значения параметра
- 3.6 Значение параметра «Номер сети» задать аналогично пунктам [3.2](#page-26-1) [3.5.](#page-26-2)
- 3.7 Нажать [Стоп] для выхода из меню.

 $\overline{a}$ 

 $1$  поставляется по отдельному заказу

# **4 ТЕХНИЧЕСКОЕ ОБСЛУЖИВАНИЕ**

# <span id="page-27-1"></span><span id="page-27-0"></span>4.1 **Вход в меню «ОБСЛУЖИВАНИЕ»**

Для входа в меню «ОБСЛУЖИВАНИЕ» необходимо при включении машины во время отображения окна загрузки нажать [Режим], затем из открывшегося меню «СЕРВИС» перейти в меню «Обслуживание».

#### **ВНИМАНИЕ!**

Если при входе в меню «ОБСЛУЖИВАНИЕ» автоматическая установка траверсы на базу не была завершена из-за препятствия, необходимо устранить препятствие и поднять траверсу до верхнего положения (пункт меню «Траверса»). В противном случае возможна некорректная работа машины.

# <span id="page-27-2"></span>4.2 **Замена оснастки**

- 4.2.1 Заменить оснастку согласно руководству по эксплуатации оснастки.
- 4.2.2 После замены датчика, оснастки или перемещения верхнего ограничителя хода траверсы (см. п. [4.5\)](#page-29-1) для корректной работы машины необходимо в настройках указать параметры датчика и заново настроить базовую точку. Для этого:
	- 1. указать расположение установленного датчика (в меню «Обслуживание» параметр «Датчик», значение «верхний» или «нижний»);
	- 2. номер установленного датчика (от 1 до 4);
	- 3. если установлен датчик из комплекта поставки и правильно указан его номер, значения параметров «Макс. нагрузка, кг» и «РКП, мВ/В» будут соответствовать установленному датчику;
	- 4. если установлен датчик, не входивший в комплект поставки машины, для него требуется выполнить калибровку (см. п. [4.3\)](#page-27-3) и компенсацию механики (см. п. [4.4\)](#page-29-0);
	- 5. настроить базовую точку (см. п. [4.5\)](#page-29-1).

# <span id="page-27-3"></span>4.3 **Калибровка датчика усилия**

Поставляемые с машиной датчики усилия откалиброваны на предприятииизготовителе. Калибровка может потребоваться при использовании дополнительных датчиков и при отклонении показаний датчиков от показаний образцового динамометра более чем на величину, указанную в таблице 1.3. Для калибровки датчика необходимо выполнить следующую последовательность действий:

- 1. при включении машины во время отображения окна загрузки нажать [Режим], из открывшегося меню «Сервис» перейти в меню «Обслуживание»;
- 2. выбрать расположение датчика (параметр «Датчик», значение «верхний» или «нижний»);
- 3. указать номер датчика (параметр «№ датчика»: для новых датчиков следует выбирать неиспользуемые номера, чтобы не испортить

настройки имеющихся датчиков; для ранее настроенных датчиков выбирать соответствующий их параметрам номер);

- 4. для нового датчика задать значение параметра «Макс. нагрузка, кг» в соответствии с максимальной рабочей нагрузкой для датчика (по паспортным данным); для ранее настроенного датчика при правильно указанном номере датчика значение параметра будет выбрано автоматически;
- 5. для нового датчика задать значение параметра «РКП, мВ/В» в соответствии с рабочим коэффициентом передачи (по паспортным данным); для ранее настроенного датчика значение параметра будет выбрано автоматически;
- 6. установить образцовый динамометр с соответствующим датчику рабочим диапазоном согласно руководству по эксплуатации на оснастку;
- 7. при калибровке нижнего датчика: обеспечить между образцовым динамометром и датчиком, установленным на машине, зазор 1-2 мм (пункт меню «Траверса»);
- 8. при калибровке верхнего датчика: закрепить образцовый динамометр на верхнем зажиме, оставив не сжатым нижний зажим;
- 9. обнулить показания образцового динамометра и показания датчика, установленного на машине (пункт «Обнулить показания»);
- 10. при калибровке верхнего датчика: зажать образцовый динамометр в зажимах (для сжатия гидравлических тисов *ЛинтеЛ* **® МРП-Г** выбрать пункт «Сжать/разжать», нажать [Пуск] и дождаться значения параметра «Тисы сжаты»);
- 11. при калибровке верхнего датчика: если при сжатии тисов появилась нагрузка, выбрать пункт «Разгрузить» и нажать [Пуск] для снятия нагрузки;
- 12. выбрать пункт «Нагрузить +10%» и нагрузить датчик до максимальной нагрузки: нажимать [Пуск] до появления надписи «закончить», выждать 3 минуты и ещё раз нажать [Пуск] для снятия нагрузки;
- 13. выполнить п.12 три раза;
- 14. нажать [Пуск] машина нагрузит датчик до величины 10% от максимальной рабочей нагрузки датчика;
- 15. выждать не менее 3 минут для стабилизации показаний образцового динамометра и калибруемого датчика;
- 16. задать значение параметра «Фактич.нагрузка, кН» в соответствии с показаниями образцового динамометра – после ввода значения машина автоматически продолжит нагружение до 20% от максимума;
- 17. повторить пункты 10 и 11 для остальных точек калибровки.

# **ПРИМЕЧАНИЕ**

Если из-за остаточной нагрузки образцовый динамометр не удаётся извлечь, выбрать пункт «Траверса» и переместить траверсу в направлении освобождения динамометра. При этом возможна остановка траверсы при изменении нагрузки. В этом случае повторять действие до пропадания нагрузки.

#### <span id="page-29-0"></span>4.4 **Компенсация механики**

Для поставляемых с машиной датчиков усилия компенсация механики выполнена на предприятии-изготовителе. Компенсация может потребоваться при использовании дополнительных датчиков. Для компенсации необходимо выполнить следующую последовательность действий:

- 1. при включении машины во время отображения окна загрузки нажать [Режим], из открывшегося меню «Сервис» перейти в меню «Обслуживание»;
- 2. установить приспособление для компенсации механики из комплекта поставки оснастки согласно руководству по эксплуатации оснастки;
- 3. при необходимости, отрегулировать положения траверсы (пункт меню «Траверса»);
- 4. для верхнего датчика: при установке оснастку закрепить на верхних тисах, оставив нижние несжатыми, выбрать пункт «Обнулить показания» и нажать [Пуск] – показания датчика будут обнулены;
- 5. для верхнего датчика: сжать тисы (при работе с гидравлическими тисами *ЛинтеЛ* **® МРП-Г** для сжатия выбрать пункт «Сжать/разжать» и нажать [Пуск]);
- 6. для верхнего датчика: если при сжатии тисов появилась нагрузка, выбрать пункт меню «Разгрузить» и нажать [Пуск] для снятия нагрузки;
- 7. выбрать пункт «Компенсация» и нажать [Пуск] машина выполнит нагружение датчика до максимальной нагрузки и запишет в энергонезависимую память реакцию механики на нагрузку для повышения точности измерения деформации образцов.

#### <span id="page-29-1"></span>4.5 **Настройка базовой точки**

При смене верхнего датчика усилия или оснастки необходимо повторно задать базовую точку для обеспечения корректного измерения зажимной длины образца в методах «разрыв» и «Грэб».

При смене нижнего датчика базовая точка не настраивается.

Если после смены датчика или оснастки траверса упирается в ограничитель хода траверсы, и невозможно обеспечить требуемое расстояние между губками зажимов:

- 1. включить машину, удерживая нажатой кнопку [Режим] до появления меню «СЕРВИС»;
- 2. перейти в подменю «ОБСЛУЖИВАНИЕ»;
- 3. значение параметра «Датчик» выбрать «верхний»;
- 4. ослабить фиксирующий болт ограничителя так, чтобы ограничитель свободно перемещался по прутку;
- 5. выбрать пункт «Траверса», нажать

![](_page_29_Figure_18.jpeg)

[Режим] и вращением ручки управления отрегулировать расстояние между зажимами 100 мм (для контроля применять шаблон из комплекта поставки):

– для опускания стоящей траверсы повернуть ручку управления на 1 щелчок по часовой стрелке (медленно) или на два (быстро), для подъёма вращать ручку против часовой стрелки: в правом верхнем углу дисплея появится символ  $\uparrow$  или  $\downarrow$ :

– для остановки движущейся траверсы повернуть ручку на 1 щелчок в обратном направлении: в правом верхнем углу дисплея появится символ $\blacksquare$ .

- 6. зафиксировать верхний ограничитель хода на расстоянии 5 10 мм выше траверсы;
- 7. повернуть ручку управления против часовой стрелки для того, чтобы траверса поднялась до срабатывания верхнего концевого выключателя;

#### **ВНИМАНИЕ!**

Если после включения машины или смены положения ограничителя не поднять траверсу до срабатывания верхнего концевого выключателя, базовое положение будет задано некорректно.

- 8. повторно отрегулировать расстояние между зажимами;
- 9. выбрать пункт «База, мм» и нажать [Пуск] для запоминания базового положения – значение параметра обнулится.

#### <span id="page-30-0"></span>4.6 **Настройка тисов МРП-Г**

Машина может работать совместно с гидравлическими тисами *ЛинтеЛ* **® МРП-Г**. Управление тисами может выполняться вручную (см. руководство по эксплуатации тисов), либо с машины по кабелю RS-232 (входит в комплект поставки тисов).

Для проверки работоспособности и настройки усилия зажатия образца необходимо подключить тисы к машине и на машине из режима ожидания перейти [Режим] ► «Настройки» ► «Тисы»:

![](_page_30_Picture_248.jpeg)

![](_page_30_Picture_249.jpeg)

![](_page_31_Picture_191.jpeg)

# <span id="page-31-0"></span>4.7 **Настройка экстензометра**

Машина может работать совместно с экстензометром *ЛинтеЛ* **® Экстензометр**. Для этого экстензометр должен быть подключен к машине кабелем RS-232 (входит в комплект поставки экстензометра).

Для проверки работоспособности и калибровки экстензометра необходимо подключить его к машине и из режима ожидания перейти [Режим] ► «Настройки» ► «Экстензометр»:

![](_page_31_Picture_192.jpeg)

![](_page_31_Picture_193.jpeg)

![](_page_32_Picture_166.jpeg)

### <span id="page-32-0"></span>4.8 **Смазка**

- 4.8.1 Для обеспечения долгого срока службы машины рекомендуется периодически смазывать винты перемещения траверсы и зубчатые передачи.
- 4.8.2 Периодичность смазки

![](_page_32_Picture_167.jpeg)

![](_page_32_Picture_168.jpeg)

4.8.3 Для смазки выполнить следующую последовательность действий:

- 1) включить машину и в режиме ожидания при остановленной траверсе повернуть ручку управления по часовой стрелке на 2 щелчка: траверса опустится в крайнее нижнее положение до срабатывания концевого выключателя.
- 2) открутить кожухи защиты винтов над траверсой и поднять их в крайнее верхнее положение:

![](_page_32_Picture_9.jpeg)

- 3) удалить старую смазку и густо смазать всю выступающую резьбовую часть винтов новой смазкой.
- 4) открыть лючки справа и слева на основании машины:

![](_page_33_Picture_0.jpeg)

5) при помощи кисти смазать открытые участки зубчатых колёс **ВНИМАНИЕ!**

смазку зубчатых колёс выполнять после полной остановки траверсы

- 6) повернуть ручку управления на 1 щелчок против часовой стрелки и через 1-2 секунды на 1 щелчок по часовой стрелке – при этом зубчатые колёса повернутся на небольшой угол.
- 7) повторять пункты 5) и 6) до тех пор, пока зубчатые колёса не будут смазаны все зубья.
- 8) при помощи ручки управления не менее 3-х раз переместить траверсу из крайнего нижнего положения в крайнее нижнее и обратно.
- 9) повторно смазать винты и зубчатые колёса и установить кожуха и лючки на место.

#### <span id="page-34-0"></span>4.9 **Возможные неисправности и методы их устранения**

![](_page_34_Picture_314.jpeg)

<span id="page-34-1"></span>При других неисправностях обращайтесь к изготовителю.

# **5 ПРАВИЛА ХРАНЕНИЯ**

Условия хранения машины в части воздействия климатических факторов по группе 1 (Л), ГОСТ 15150-69.

Машина должна храниться в закрытых и отапливаемых помещениях в упаковке на стеллажах, не подвергающихся вибрациям и ударам, при температуре воздуха от +5 до +40°С и относительной влажности воздуха до 80% при +25°С.

Срок хранения машины без переконсервации 12 мес.

Если после распаковывания машина не применялся по своему прямому назначению, то хранить её нужно в чехле из полиэтиленовой пленки по ГОСТ 10354 - 82.

# **6 МЕТОДИКА АТТЕСТАЦИИ**

#### <span id="page-35-1"></span><span id="page-35-0"></span>6.1 **Общие положения**

Аттестация машины проводится с целью определения точностных характеристик и их соответствия требованиям настоящего РЭ.

При проверке определяют соответствие технического состояния машины требованиям данного руководства.

Проверка выполняется в эксплуатирующей организации 1 раз в год.

Аттестация проводится только по тем методам, которые применяются для испытаний.

#### <span id="page-35-2"></span>6.2 **Операции аттестации**

Таблица [6.](#page-35-0)1

![](_page_35_Picture_293.jpeg)

+ пункты, обязательные для выполнения.

#### <span id="page-35-3"></span>6.3 **Средства аттестации**

#### Таблица [6.](#page-35-0)2

![](_page_35_Picture_294.jpeg)

\* по дополнительному заказу на машину могут быть установлены датчики с другим пределом измерения; образцовые динамометры должны соответствовать установленным датчикам.

#### <span id="page-35-4"></span>6.4 **Требования безопасности**

Перед проведением аттестации машины необходимо внимательно изучить настоящее руководство.

#### <span id="page-35-5"></span>6.5 **Условия аттестации**

Аттестацию необходимо проводить в условиях, оговоренных в п. 1.2 настоящего руководства.

#### <span id="page-35-6"></span>6.6 **Подготовка к аттестации**

- 6.6.1 Убедиться в надежности заземления машины.
- 6.6.2 Подготовить машину к работе согласно п. [2.3.](#page-13-0)
- 6.6.3 Произвести внешний осмотр путем визуальной проверки:
- соответствия внешнего вида машины и его сборочных единиц настоящему руководству;
- соответствия комплектности машины данным паспорта АИФ 2.782.012 ПС;
- правильности установки машины согласно п. [2.4](#page-13-1) настоящего руководства.

#### <span id="page-36-0"></span>6.7 **Опробование**

6.7.1 Вход в режим проверки

Включить машину тумблером «Сеть» и во время отображения окна загрузки нажать [Режим] – на дисплее появится меню «СЕРВИС».

Вращением ручки управления выбрать пункт «Обслуживание» и нажать [Пуск] – откроется меню «ОБСЛУЖИВАНИЕ».

#### **ВНИМАНИЕ!**

Если при входе в меню «ОБСЛУЖИВАНИЕ» автоматическая установка траверсы на базу не была завершена из-за препятствия, необходимо устранить препятствие и поднять траверсу до верхнего положения (пункт меню «Траверса»). В противном случае возможна некорректная работа машины.

- 6.7.2 Выбрать пункт «Траверса», нажать [Режим].
- 6.7.3 Убедиться, что при вращении ручки управления по и против часовой стрелки траверса перемещается вверх и вниз.
- 6.7.4 Нажать [Стоп] для остановки траверсы.

#### <span id="page-36-1"></span>6.8 **Определение метрологических характеристик**

#### <span id="page-36-2"></span>*6.8.1 Проверка показаний силоизмерительного устройства*

Проверить показания датчиков в зависимости от методов, по которым выполняются испытания (если, например, на машине не выполняются испытания по методу «продавливание», то нижний датчик не проверять):

![](_page_36_Picture_202.jpeg)

6.8.1.1 Установить образцовый динамометр с диапазоном, соответствующим проверяемому датчику. Установку выполнять согласно руководству по эксплуатации оснастки.

Для управления траверсой выбрать пункт «траверса», нажать [Режим], и вращением ручки управления задать требуемое положение траверсы.

- При проверке нижнего датчика перемещением траверсы обеспечить зазор между образцовым динамометром и пуансоном на нижнем датчике машины 1-2 мм.
- При проверке верхнего датчика перед сжатием тисов подвесить образцовый динамометр на верхнем зажиме таким образом, чтобы он не ис-

пытывал нагрузки, после чего обнулить показания образцового динамометра и датчика машины (пункт «Обнулить показания» меню «ОБСЛУЖИВАНИЕ»), затем сжать тисы (если к машине подключен аппарат МРПГ-Тисы, для сжатия выбрать пункт «Сжат/разжать» в меню «ОБСЛУЖИВАНИЕ»). Если при сжатии тисов появляется нагрузка, выбрать пункт «Нагрузить, кН» и задать значение «0» для снижения нагрузки (фактическая остаточная нагрузка может быть около ±0,2кН).

- 6.8.1.2 Выбрать пункт «Нагрузить,%» и нажать [Пуск] машина выполнит нагружение датчика до величины 10% от максимальной рабочей нагрузки на датчик.
- <span id="page-37-1"></span>6.8.1.3 После остановки привода выждать 3 минуты для стабилизации показаний образцового динамометра и поверяемого датчика.
- 6.8.1.4 Сверить значение параметра «Фактич.нагрузка,кН» с показаниями образцового динамометра – расхождение не должно превышать величины, указанной в таблице 1.3 настоящего РЭ, в противном случае машина считается не прошедшей аттестацию. Занести показания машины и образцового динамометра в таблицу по форме Б1 приложения Б.
- <span id="page-37-2"></span>6.8.1.5 Нажать [Пуск] – машина продолжит нагружение до 20% от максимума.
- 6.8.1.6 Повторить пункты [6.8.1.3](#page-37-1) и [6.8.1.5](#page-37-2) для остальных точек поверки.
- 6.8.1.7 Аналогично проверить остальные фактически применяемые датчики усилия.

# **ПРИМЕЧАНИЕ**

Если из-за остаточной нагрузки образцовый динамометр не удаётся извлечь, выбрать пункт «Траверса» и переместить траверсу в направлении освобождения динамометра. При этом возможна остановка траверсы при изменении нагрузки. В этом случае повторять действие до пропадания нагрузки.

#### <span id="page-37-0"></span>*6.8.2 Проверка показаний измерителя перемещения*

При проверке показаний измерителя перемещения траверса перемещается из крайнего верхнего положения в крайнее нижнее на максимальной скорости. Поэтому перед началом проверки необходимо освободить пространство над и под траверсой от посторонних предметов.

- 6.8.2.1 В меню «ОБСЛУЖИВАНИЕ» выбрать пункт «Ход, мм (проверить)» и нажать [Пуск] – траверса поднимется в верхнее положение.
- 6.8.2.2 После того как траверса поднимется в крайнее верхнее положение, замерить расстояние между траверсой и балкой крепления верхнего датчика усилия.
- 6.8.2.3 Записать измеренное расстояние L<sub>BEPX</sub> в таблицу по форме Б2 приложения Б.
- 6.8.2.4 Нажать [Пуск] траверса начнёт опускаться вниз.
- 6.8.2.5 После остановки траверсы снова замерить расстояние между направляющей траверсой и балкой крепления датчика и записать L<sub>НИЖН.</sub> в таблицу по форме Б2 приложения Б.
- 6.8.2.6 Сравнить ход траверсы, измеренный машиной L' (значение параметра «Ход, мм (проверить)»), со значением, измеренным при помощи линейки L.

Расхождение Δ не должно превышать 1 мм. В противном случае сделать вывод о неисправности машины.

#### <span id="page-38-0"></span>6.9 **Обработка результатов аттестации**

Машина считается выдержавшей аттестацию, если фактические точностные характеристики, полученные при аттестации, соответствуют требованиям, установленным таблице [1.](#page-6-0)3.

#### <span id="page-38-1"></span>6.10 **Оформление результатов аттестации**

Положительные результаты аттестации оформляются протоколом.

Машина, не удовлетворяющая требованиям методики аттестации, к дальнейшей эксплуатации не допускается.

# **ПРИЛОЖЕНИЕ А. РЕКОМЕНДАЦИИ ПО РАБОТЕ С МАШИНОЙ**

<span id="page-39-0"></span>Для управления машиной служат дисплей и клавиатура с ручкой управления, расположенные на лицевой панели блока управления (см. рисунок 1.1).

Ручка управления служит для перемещения траверсы в режиме ожидания, выбора пункта меню или изменения значения редактируемого параметра.

Назначение кнопок меняется в зависимости от ситуации. Подсказки по текущему назначению кнопок отображаются в нижней части дисплея.

# **1 РЕГУЛИРОВКА ПОЛОЖЕНИЯ ТРАВЕРСЫ**

При подготовке к испытанию образца может потребоваться поднять или опустить траверсу для облегчения установки образца в оснастку.

Регулировка положения траверсы выполняется в режиме ожидания.

Текущее состояние траверсы отображается в виде значка в верхнем правом углу дисплея:

**база** траверса остановлена на базе

**на базу** траверса перемещается на базу

- траверса остановлена вне базы  $\blacksquare$
- $\blacktriangle$ траверса поднимается
- I траверса опускается

# 1.1 **Установка траверсы в базовую точку**

1.1.1 Если траверса остановлена в произвольном положении вне базы, на дисплее в верхнем правом углу отображается символ « »; для установки траверсы в базовое положение нажать [Стоп] – после установки траверсы в базовое положение на дисплее отобразится «база».

# **ПРИМЕЧАНИЕ:**

Если в базовом положении расстояние между губками зажимов не соответствует требованиям (это может случиться, если после смены оснастки или верхнего датчика усилия не была корректно выставлена база траверсы), необходимо выполнить пункт [4.5](#page-29-1) [«Настройка базовой точки»](#page-29-1)

# 1.2 **Остановка траверсы**

1.2.1 Для остановки движущейся траверсы нажать [Стоп].

- 1.2.2 Траверса останавливается автоматически, если:
	- 1) при движении траверса достигла крайнего положения, и сработал ограничитель хода траверсы (позиция 1 на рисунке 1.2);
	- 2) при движении траверсы изменилась нагрузка на одном из установленных датчиков – траверса остановлена во избежание травм и повреждения механизма.

### 1.3 **Подъём траверсы**

- 1.3.1 Для медленного подъёма траверсы повернуть ручку управления на один щелчок против часовой стрелки.
- 1.3.2 Для быстрого подъёма траверсы повторно повернуть ручку управления против часовой стрелки.
- 1.3.3 Для остановки траверсы во время подъёма повернуть ручку управления на один щелчок по часовой стрелке при медленном подъёме, и на два при быстром.

#### 1.4 **Опускание траверсы**

Опускание траверсы выполнять аналогично подъёму, но ручку управления вращать по часовой стрелке.

# **2 ИНТЕРФЕЙС ПОЛЬЗОВАТЕЛЯ**

![](_page_41_Figure_1.jpeg)

[Стоп] закрыть

# 2.2 **Главное меню**

Для входа в главное меню в режиме ожидания нажать [Режим]:

![](_page_42_Picture_134.jpeg)

![](_page_42_Picture_135.jpeg)

Для выбора пункта меню вращать ручку управления, для выполнения действий над выбранным пунктом меню руководствоваться подсказками в нижней части дисплея; для выхода из меню нажать [Стоп].

# *2.2.1 Журнал результатов*

Для просмотра журнала результатов в главном меню выбрать пункт «Журнал результатов» и нажать [Пуск]:

![](_page_42_Picture_136.jpeg)

![](_page_42_Picture_137.jpeg)

Для выхода из режима просмотра журнала нажать [Стоп].

## 2.2.1.1 Результат

Подробный просмотр результата доступен из журнала результатов: вращением ручки управления выбрать требуемый результат и нажать [Пуск]:

 $\overline{\phantom{a}}$ 

![](_page_43_Picture_242.jpeg)

Для выхода из режима просмотра результата нажать [Стоп].

# *2.2.2 Условия испытания*

Для перехода в меню условий испытания в главном меню выбрать пункт «Условия испытания» и нажать [Пуск]:

![](_page_44_Picture_235.jpeg)

![](_page_44_Picture_236.jpeg)

Для выхода из меню нажать [Стоп].

# <span id="page-44-0"></span>*2.2.3 Настройки*

Для перехода в меню настроек в главном меню выбрать пункт «Настройки» и нажать [Пуск]:

![](_page_45_Picture_173.jpeg)

![](_page_45_Picture_174.jpeg)

Для выхода из меню нажать [Стоп].

«Настройки» > «Изменить списки»

![](_page_45_Picture_175.jpeg)

![](_page_46_Picture_144.jpeg)

# 20 групп + «Все продукты»

![](_page_46_Picture_145.jpeg)

![](_page_46_Picture_146.jpeg)

+Поперечно

![](_page_47_Picture_69.jpeg)

# 2.2.3.1 Интерфейс

Для перехода в меню «Интерфейс» в меню «Настройки» выбрать пункт «Интерфейс» и нажать [Пуск]:

![](_page_47_Picture_70.jpeg)

![](_page_47_Picture_71.jpeg)

Для выхода из меню нажать [Стоп].

# 2.2.3.2 Сведения

Для просмотра сведений в меню «Настройки» выбрать пункт «Сведения» и нажать [Пуск]:

![](_page_48_Picture_69.jpeg)

Для выхода из меню нажать [Стоп].

# 2.2.3.3 Беспроводная связь

Для перехода в меню «Беспроводная связь» в меню «Настройки» выбрать пункт «Беспроводная связь» и нажать [Пуск]:

![](_page_48_Picture_70.jpeg)

![](_page_48_Picture_71.jpeg)

Для выхода из меню нажать [Стоп].

 $1$  Поставляется по отдельному заказу.

#### 2.3 **Сервисное меню**

Для входа в сервисное меню сразу после включения машины во время отображения на дисплее загрузочного окна нажать [Режим]:

![](_page_49_Picture_144.jpeg)

![](_page_49_Picture_145.jpeg)

Для выхода из сервисного меню нажать [Стоп] и подтвердить действие в появившемся сообщении.

#### 2.3.1 Обслуживание

#### **ВНИМАНИЕ!**

Если при входе в меню «ОБСЛУЖИВАНИЕ» автоматическая установка траверсы на базу не была завершена из-за препятствия, необходимо устранить препятствие и поднять траверсу до верхнего положения (пункт меню «Траверса»). В противном случае возможна некорректная работа машины.

Для перехода в меню «Обслуживание» открыть меню «Сервис» (см. п. [4.1\)](#page-27-1), вращением ручки управления выбрать пункт «Обслуживание» и нажать [Пуск]:

![](_page_50_Picture_212.jpeg)

![](_page_50_Picture_213.jpeg)

#### Меню ручного ввода поправок:

![](_page_51_Picture_204.jpeg)

![](_page_51_Picture_205.jpeg)

Для выхода из сервисного меню нажать [Стоп].

#### 2.4 **Навигация по меню**

#### 2.4.1 Вызов меню

Для вызова меню в режиме ожидания нажать [Режим] – откроется главное меню.

#### 2.4.2 Выбор пункта меню

Для выбора пункта меню вращать ручку управления. Выбранный пункт помечается жёлтым маркером. При этом в нижней части дисплея появляются контекстные подсказки, поясняющие возможные действия с данным пунктом меню.

#### 1) Подменю

Пример:

**Настройки** 

 $\blacktriangleright$ 

Для перехода в подменю нажать [Пуск].

2) Числовой параметр

Пример:

![](_page_51_Picture_206.jpeg)

Для редактирования числового параметра нажать [Режим], вращением ручки управления выбрать требуемое значение и нажать [Пуск].

3) Список

![](_page_52_Picture_44.jpeg)

Для выбора значения из списка нажать [Режим], вращением ручки управления выбрать требуемое значение и нажать [Пуск].

Кроме того, можно редактировать состав списков «Продукт» и «Лаборант» (см. раздел [3](#page-53-0) данного приложения).

## 2.4.3 Выход из меню

Для выхода из меню нажать [Стоп] – на дисплее отобразится экран ожидания.

# **3 РЕДАКТИРОВАНИЕ СПИСКОВ**

<span id="page-53-0"></span>Списки «Продукт» и «Лаборант» могут быть отредактированы: можно добавлять, изменять и удалять элементы списка.

В списке одновременно может храниться до 10 элементов; каждый элемент списка может иметь длину до 20 символов.

Первоначально списки пустые – они заполняются пользователем по мере необходимости.

#### 3.1 **Примеры редактирования списка**

#### **3.1.1 Добавление в список лаборантов значения «А. В. Иванова»**

3.1.1.1 В режиме ожидания нажать [Режим] – откроется главное меню:

![](_page_53_Picture_190.jpeg)

![](_page_53_Picture_191.jpeg)

![](_page_53_Picture_192.jpeg)

3.1.1.3 Повернуть ручку управления по часовой стрелке для выбора пункта «Лаборант» и нажать [Пуск] – откроется список лаборантов (в данном примере список содержит одно значение «А. С. Петрова»):

![](_page_53_Picture_193.jpeg)

3.1.1.4 Повернуть ручку управления по часовой стрелке для выбора пустого элемента списка и нажать [Режим] – активируется текстовый редактор в режиме перемещения курсора:

![](_page_54_Picture_193.jpeg)

- 3.1.1.5 Нажать [ \* ] для вставки символа из текущего набора (заглавные буквы кириллицы):
- [Пуск] сохранить [Стоп] [Режим] действие подтвердить **[АБВГДЕЁЖЗИЙКЛМНОПРСТУФХЦЧШЩЪЫЬЭЮЯ**<br>А. С. Петрова
- <span id="page-54-0"></span>3.1.1.6 Повернуть ручку управления для выбора символа «A»:

![](_page_54_Picture_194.jpeg)

- <span id="page-54-1"></span>3.1.1.7 Нажать [ \* ] для подтверждения.
- 3.1.1.8 Таким же образом, как в п.п. [3.1.1.6](#page-54-0) – [3.1.1.7,](#page-54-1) отредактировать элемент списка до значения «АВИ»:

![](_page_54_Picture_195.jpeg)

3.1.1.9 Нажать [Режим] для смены режима редактора и повернуть ручку управления для выбора набора строчных букв кириллицы:

![](_page_55_Picture_217.jpeg)

- 3.1.1.10 Нажать [ \* ] для подтверждения выбора.
- 3.1.1.11 Таким же образом, как в п.п. [3.1.1.6](#page-54-0) [3.1.1.7,](#page-54-1) отредактировать элемент списка до значения «АВИванова».
- <span id="page-55-0"></span>3.1.1.12 Нажать [Режим] для смены режима и повернуть ручку управления для выбора режима перемещения курсора:

![](_page_55_Picture_218.jpeg)

- 3.1.1.13 Нажать [ \* ] для подтверждения.
- 3.1.1.14 Повернуть ручку управления для установки курсора между первой и второй позициями:

![](_page_55_Picture_219.jpeg)

[Стоп] [ \* ] выбрать отменить

[Пуск] сохранить

3.1.1.15 Нажать [Режим] для смены режима редактора и повернуть ручку управления для выбора набора цифр и дополнительных символов:

3.1.1.16 Нажать [ \* ] для подтверждения и повернуть ручку управления для выбора символа «.»:

![](_page_56_Picture_207.jpeg)

<span id="page-56-0"></span>3.1.1.17 Нажать [ \* ] для подтверждения.

3.1.1.18 Таким же образом, как в п.п. [3.1.1.12](#page-55-0) – [3.1.1.17,](#page-56-0) вставить точку между символами «В» и «И»:

![](_page_56_Picture_208.jpeg)

3.1.1.19 Нажать [Пуск] для сохранения элемента списка и выхода из редактора – в списке появится элемент «А. В. Иванова»:

![](_page_56_Picture_209.jpeg)

# **3.1.2 Изменение значения «А. С. Петрова» на «Н. В. Петрова»**

3.1.2.1 В открытом списке лаборантов вращением ручки управления выбрать «А. С. Петрова» и нажать [Режим] для активации редактора:

![](_page_56_Picture_210.jpeg)

3.1.2.2 Нажать [Режим] для смены режима и повернуть ручку управления для выбора режима замены символа:

#### ДЕЙСТВИЕ: ЗАМЕНИТЬ СИМВОЛ

**А. С. Петрова** 

**А. В. Иванова**

![](_page_57_Picture_4.jpeg)

3.1.2.3 Нажать [ \* ] для замены символа под курсором, повернуть ручку управления для выбора символа «Н»:

3.1.2.4 Нажать [ \* ] для подтверждения.

Нажать [Режим] для смены режима, повернуть ручку управления для выбора набора цифр и дополнительных символов:

![](_page_57_Picture_201.jpeg)

![](_page_57_Picture_202.jpeg)

![](_page_57_Picture_203.jpeg)

3.1.2.5 Нажать [ \* ] для подтверждения.

Повернуть ручку управления для выбора символа «.»:

# 3.1.2.6 Нажать [ \* ] 2 раза:

![](_page_58_Picture_220.jpeg)

3.1.2.7 Нажать [Режим] для смены режима и повернуть ручку управления для выбора набора заглавных букв кириллицы:

![](_page_58_Picture_221.jpeg)

3.1.2.8 Нажать [ \* ] для подтверждения и повернуть ручку управления для выбора символа «В»:

![](_page_58_Picture_222.jpeg)

3.1.2.9 Нажать [Пуск] для сохранения элемента списка и выхода из редактора:

![](_page_58_Picture_223.jpeg)

# **3.1.3 Удаление значения «А. В. Иванова»**

- 3.1.3.1 В открытом списке лаборантов вращением ручки управления выбрать «А. В. Иванова» и нажать [Режим] для активации редактора и повернуть ручку управления по часовой стрелке для установки курсора в конец элемента:
- 3.1.3.2 Нажать [Режим] для смены режима и повернуть ручку управления для выбора режима удаления символа:

3.1.3.3 Нажать [ \* ] для подтверждения и повернуть ручку управления против часовой стрелки для удаления всех символов:

![](_page_59_Picture_256.jpeg)

![](_page_59_Picture_257.jpeg)

![](_page_59_Picture_258.jpeg)

3.1.3.4 Нажать [Пуск] для сохранения изменений и выхода из редактора. В списке останется только одно значение «Н. В. Петрова»:

![](_page_59_Picture_259.jpeg)

3.1.3.5 Нажать [Стоп] 2 раза для выхода в режим ожидания.

# **ПРИЛОЖЕНИЕ Б. ПРОВЕРКА ТОЧНОСТНЫХ ПОКАЗАТЕЛЕЙ**

Форма Б1

<span id="page-60-0"></span>Датчик: верхний / нижний (подчеркнуть)

Предел измерения, кг:\_\_\_\_\_\_\_\_\_\_\_\_\_\_

![](_page_60_Picture_136.jpeg)

# Форма Б2

![](_page_60_Picture_137.jpeg)

# **ПРИЛОЖЕНИЕ В. ПЕРЕДАЧА ДАННЫХ ПО RS-232**

# **1 ОБЩИЕ ПОЛОЖЕНИЯ**

<span id="page-61-0"></span>Для передачи данных с аппарата на персональный компьютер (ПК) по интерфейсу RS-232, ПК должен быть оборудован:

- а) портом RS-232 DB9M (в настоящее время встречается редко), аппарат подключается кабелем RS232 DB9F – DB9M (удлинитель мыши, в комплект поставки не входит);
- б) портом USB, тогда аппарат подключается через преобразователь интерфейсов USB – RS-232, например, «TRENDnet TU-S9» (также может потребоваться кабель RS-232 DB9F – DB9M для удлинения, преобразователь и кабель в комплект поставки не входят).

Также на ПК должна быть установлена программа-терминал. В данном руководстве описана настройка программы «PuTTY».

Страница программы в сети: «www.putty.org»

Ссылка для скачивания: «http://the.earth.li/~sgtatham/putty/latest/x86/putty.exe»

Программа не требует установки и может быть запущена сразу после скачивания. В данном примере после скачивания программа помещена в папку «C:\Program files (x86)\PuTTY». Фактическое размещение программы определяется удобством дальнейшего использования.

# **2 НАСТРОЙКА ПРОГРАММЫ**

#### <span id="page-61-1"></span>2.1 **Определение порта**

Перед настройкой программы требуется определить номер порта, к которому подключен аппарат. Для этого на клавиатуре ПК одновременно

 $\mathsf{R}$ нажать кнопки  $\begin{bmatrix} \mathbf{H} \end{bmatrix}$ и $\begin{bmatrix} K \end{bmatrix}$ – откроется программа «Выполнить»:

![](_page_61_Picture_127.jpeg)

В текстовом поле набрать «devmgmt.msc» и нажать [OK] – откроется диспетчер устройств:

![](_page_62_Picture_1.jpeg)

В разделе «Порты (COM и LPT)» найти номер порта, к которому подключен кабель: в случае преобразователя TRENDnet TU-S9 порт будет называться «Profilic USB-to-Serial Comm Port (**COMX**)», где **COMХ** – искомый номер порта. При отключении преобразователя от разъёма USB порт пропадёт из списка устройств, при подключении появится вновь. Следует всегда подключать преобразователь в один и тот же порт USB, так как в противном случае меняется номер порта и настройку придётся выполнить повторно.

Если компьютер оборудован портом RS-232 и аппарат подключается без преобразователя USB – RS-232, определить номер порта можно только опытным путём, настраивая программу последовательно на все порты «COM» из списка устройств (в названии порта не должно присутствовать «USB»).

# 2.2 **Настройка подключения**

Запустить программу «PuTTY», задать настройки на вкладке «Session › Logging»:

![](_page_63_Figure_2.jpeg)

«D:\log\putty.log» – путь хранения данных, принятых с аппарата. Параметр может быть изменён при необходимости.

Задать настройки на вкладке «Terminal»:

![](_page_63_Figure_5.jpeg)

Задать настройки на вкладке «Window › Translation»:

![](_page_64_Picture_75.jpeg)

Открыть вкладку «Connection › Serial»:

![](_page_64_Picture_76.jpeg)

Указать номер порта, определённый ранее в пункте [2.1](#page-61-1) приложения на странице [58](#page-61-1) (в примере это порт COM8).

Настроить остальные параметры соединения:

- Speed....................... 57600;
- Data bits........................... 8;
- Stop bits ........................... 1;
- Parity..........................None;
- Flow control......XON/XOFF.

# Открыть вкладку «Session»:

![](_page_65_Picture_46.jpeg)

Выбрать тип подключения «Serial», дать название соединению в соответствии с номером порта и скоростью передачи данных (в данном примере это «COM\_8\_57600») и нажать кнопку [Save].

Закрыть программу «PuTTY».

В свободной области рабочего стола нажать правую кнопку мыши, в контекстном меню выбрать пункт «Создать › Ярлык»:

![](_page_65_Picture_47.jpeg)

Откроется диалоговое окно:

![](_page_66_Picture_66.jpeg)

В текстовом поле набрать путь к расположению программы и через пробел параметр «-load "COM\_8\_57600"», где «COM\_8\_57600» – название соединения, сохранённого при настройке программы «PuTTY». Название соединения должно быть заключено в кавычки. Если в пути расположения программы есть пробелы, то путь также необходимо заключить в кавычки. В данном примере в текстовом поле введено значение «"C:\Program Files (x86)\PuTTY\putty.exe" -load "COM\_8\_57600"».

Нажать [Далее] – откроется следующее окно:

![](_page_66_Picture_67.jpeg)

В текстовом поле ввести название ярлыка, удобное для дальнейшего применения. В данном примере дано название «Кристалл-20 терминал».

Нажать [Готово] для завершения настройки ярлыка.

Теперь программа PuTTY может быть запущена двойным щелчком по ярлыку:

![](_page_67_Picture_16.jpeg)

При подключении аппарата и запуске передачи в открывшемся окне будут выводиться принимаемые данные. Они автоматически сохраняются в файл, указанный при настройке соединения. Для завершения приёма данных закрыть программу PuTTY кнопкой [х] в верхнем правом углу окна.